U.S. Department of Justice Office of Justice Programs Office for Domestic Preparedness

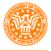

Office for Domestic Preparedness

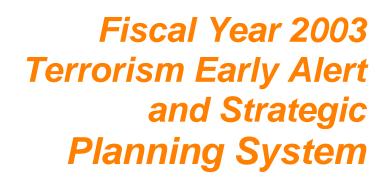

Program Guidelines and Application Kit

# Contents

| Ι.         | Background                                                  | 1 |
|------------|-------------------------------------------------------------|---|
| II.        | FY 2002 Terrorism Early Alert and Strategic Planning System | 1 |
| III.       | Funding Availability and Eligible Applicants                | 2 |
| IV.        | Application Guidance                                        | 2 |
| V.         | Application Requirements                                    | 2 |
| VI.        | Program Narrative                                           | 3 |
| VII.       | Administrative Requirements                                 | 4 |
| VIII.      | Reporting Requirements                                      | 6 |
| Appendix A | On-Line Application Instructions and Job Aid                |   |
| Appendix B | Sample Budget Detail Worksheet                              |   |
| Appendix C | Sample Equipment Coordination Certification                 |   |
| Appendix D | Application Checklist                                       |   |
|            |                                                             |   |

# I. Background

The U.S. Department of Justice (DOJ), through the Office of the Assistant Attorney General, Office of Justice Programs (OJP) is providing additional financial assistance to the City of Tampa/Hillsborough County, Florida through the Fiscal Year 2002 Domestic Preparedness Program. This is an effort by ODP to pilot a promising software with a jurisdiction to determine if it is suitable for further dissemination. This financial assistance is being provided to assist this iurisdiction with site assessment and to establish terrorist threat and vulnerability analysis capabilities. These funds will be used for the protection of critical infrastructure; for costs related to the design, development, conduct, and evaluation of WMD exercises; and for costs associated with the implementation of terrorist threat and vulnerability assessment

The funds would be used to develop PC-based and Web-enabled Terrorism Early Alert and Strategic Planning System for the State of Florida through a demonstration project with the City of Tampa (and its partner, Hillsborough County). The proposed system will be comprised of a PC-based vulnerability assessment, risk management and planning application, and a Web-based information management system. The PC- and Webbased applications will provide emergency responding organizations with a consistent means to:

- 1) Collect intelligence, assess threats and share threat information
- 2) Identify and prioritize potential targets of terrorist attack and assess vulnerabilities from a wide spectrum of terrorist tactics
- 3) Quantify and prioritize risks posed to targets by terrorist tactics including analysis of consequences of terrorist events
- Develop plans and allocate resources to mitigate risks posed by terrorist attacks
- 5) Generate resource requests for training, equipment, exercises and manpower based on risk assessment and strategic plans.

The City of Tampa, in concert with State and local emergency responders, will work with a software developer to establish requirements, develop the design, and provide testing and evaluation to ensure these products meet the above objectives.

# II. Program Guidelines

#### A. Authorized Program Purpose and Expenditures

Funding for the Fiscal Year 2002 Terrorism Early Alert and Strategic Planning System is authorized by: 1) Public Law 107-77, the U.S. Departments of Commerce, Justice, and State; the Judiciary; and related Agencies Appropriations Act of 2002; 2) Public Law 107-117, the Department of Defense and Emergency Supplemental Appropriations for Recovery and Response to Terrorist Attacks on the United States Act of 2002; and 3) Public Law 104-132, the Anti-Terrorism and Effective Death Penalty Act of 1996. The Fiscal Year 2002 Terrorism Early Alert and Strategic Planning System seeks to build on progress made in the last three years towards enhancing the capabilities of state and local first responder agencies by allowing for the purchase of a PC-based software system that will assist in conducting threat, vulnerability and risk assessments; develop anti-terrorism plans; and share data across jurisdictions. The FY 2002 Terrorism Early Alert and Strategic Planning System will address other critical domestic preparedness needs, such as the purchase of equipment to enhance the physical security of critical infrastructure and for coverage of WMD exercise-related costs.

#### B. Unauthorized Program Expenditures

Grant funds awarded under this program may not be used for the procurement of equipment items unrelated to the FY 2002 Terrorism Early Alert and Strategic Planning System, equipment procured prior to the award start date of the grant, or for items otherwise budgeted with state or local funds.

# **III.** Funding Availability and Eligible Applicants

Eligible applicants and funding amounts are specified in the table below. Grants must be signed by the chief executive officer of the State agency designated by the governor of the State to administer this program.

#### **Eligible Applicants**

#### **Jurisdiction**

**Award Amount** 

1) City of Tampa/Hillsborough County

\$300,000.00

# **IV. Application Guidance**

Applications need to be prepared according to the directions contained in Section V and Section VI of this booklet.

The Office of Justice Programs, Office for Domestic Preparedness now only accepts applications electronically through the Grant Management System (GMS) located on the OJP web site. Instructions regarding electronic submissions through GMS are provided in Appendix A and on the OJP web site at <a href="http://www.ojp.usdoj.gov/fundopps.htm">www.ojp.usdoj.gov/fundopps.htm</a>. Assistance with GMS may also be obtained by using the following toll-free telephone number: 1-888-549-9901.

Questions regarding the application process, equipment procurement issues, programmatic questions involving application submission requirements, application content requirements, or other administrative inquiries relating to this program can be directed to the Office of Justice Programs, Office for Domestic Preparedness at: 1-800-368-6498.

# V. Application Requirements

A. On-Line Application: The on-line application (See Appendix A) must be completed and submitted by the applicant using the OJP GMS system described

above. This on-line application replaces the following previously required paper forms:

- Standard Form 424, Application for Federal Assistance
- Standard Form LLL, Disclosure of Lobbying Activities
- OJP Form 4000/3, Assurances
- OJP Form 4061/6, Certifications
- Equipment Coordination Certification
- Non-Supplanting Certification

When completing the on-line application, the applicant should identify their submissions as new, nonconstruction applications. These grants are offered by the U.S. Department of Justice, Office of Justice Programs. The program title listed in the Catalog of Federal Domestic Assistance (CFDA) is "Office of Justice Programs Fiscal Year 2002 Terrorism Early Alert and Strategic Planning System" When referring to this title, please use the following CFDA number: 16.007. The project period will be for a period not to exceed 36 months.

- **B. Supplemental Documents:** The following documents must be completed and attached to the on-line application as file attachments:
  - **Program Narrative:** Applicant must provide a Program Narrative. The Program Narrative should contain a brief discussion of the information outlined in Section VI of this booklet. Information that may adversely impact the jurisdiction's response plans should be clearly identified and marked "Sensitive Information." This document should be attached under "Program Narrative."
  - **Budget Detail Worksheet:** Applicant must include a detailed budget for the project. The budget must be complete, reasonable and cost-effective. The budget should also provide the basis for computation of all program-related costs. This document is included in Appendix B and should be attached under "Budget Detail Worksheet."
  - Equipment Coordination Certification: Applicant must include a certification that the equipment to be procured will be coordinated with other ongoing Federal initiatives related to the creation of an antiterrorism risk management and planning system for state and local responders, and with the State's domestic preparedness strategy. A copy of the required certification is provided in Appendix C, and should be attached under "Other Program Attachments."

# **VI.** Program Narrative

The program narrative should be brief and include the following information:

**1. Program Implementation:** Applicant must provide a brief justification for the equipment to be acquired with FY 2002 Terrorism Early Alert and Strategic Planning System funds and discussion of how it will enhance the jurisdiction's WMD terrorism preparedness, prevention, and response capabilities. Applicant

should also indicate how the use of these funds has been coordinated with other ongoing Federal initiatives and with the state's domestic preparedness strategy.

**2. Project Performance Measurement:** To ensure compliance with the Government Performance and Results Act (GPRA). Public Law 103-62. the applicant is required to collect and report data which measure the results of the programs implemented with this grant. To ensure accountability of these data, for which the Office of Justice Programs is responsible, the following performance measure is provided:

Number of local jurisdictions that enhanced their capacity to respond to a weapon of mass destruction with new equipment.

The award recipients will be required to collect and report data in support of this measure. Specifically, these data are: 1) was the Terrorism Early Alert and Strategic Planning System ordered by the end of the grant award period; and 2) was the risk profiler equipment distributed by the end of the grant award period.

Your assistance in obtaining this information will facilitate future program planning and will allow the Office of Justice Programs to provide the Congress with measurable results of federally funded programs.

# **VII.** Administrative Requirements

#### A. General Requirements

**1. Single Point of Contact (SPOC) Review:** Executive Order 12372 requires applicants from state and local units of government or other organizations providing services within a state to submit a copy of the application to the state SPOC. if one exists and if this program has been selected for review by the state. Applicant must contact their state SPOC to determine if the program has been selected for state review. The date that the application was sent to the SPOC or the reason such submission is not required should be provided.

**2. Civil Rights:** All recipients of federal grant funds are required to comply with nondiscrimination requirements contained in various federal laws. Applicant should consult the assurances to review the applicable legal and administrative requirements of the statute that governs OJP-funded programs or activities. Section 809(c)(1). Omnibus Crime Control and Safe Streets Act of 1968, as amended, 42 U.S.C. 3789(d) of the Act provides that "no person in any state shall on the grounds of race, color, religion, national origin, or sex be excluded from participation in, be denied the benefits of, or be subjected to discrimination under or denied employment in connection with any programs or activity" in which federal law enforcement assistance is provided under this chapter. Recipients of assistance under the OJP Office for Domestic Preparedness are subject to the provisions of Section 809(c) of the Act; Title VI of the Civil Rights Act of 1964; Section 504 of the Rehabilitation Act of 1973, as amended; Title IX of the Education Amendments of 1972; the Age Discrimination Act of 1975; and the U.S. Department of Justice Non-Discrimination Regulations, 28 CFR part 42, subparts C, D, E, and G.

If any court or administrative agency makes a finding of discrimination on the

grounds of race, color, religion, national origin, gender, disability, or age against a recipient of funds after a due process hearing, the recipient must agree to forward a copy of the finding to the OJP Office of Civil Rights. If the applicant is applying for a grant of \$500,000 or more, U.S. Department of Justice regulations (28 CFR 42.301) require an Equal Employment Opportunity Plan. The plan should be included with the application submission if it is not already on file.

**3. Administrative Provisions:** For the purposes of the City of Tampa & Hillsborough County, Florida Risk Profiler Project, the limitations cited in this section and all other administrative provisions authorized under sections 801–809 of the of the Omnibus Crime Control and Safe Streets Act of 1968, as amended (hereafter referred to as the Act), shall apply.

a. Land acquisition. No funds shall be used for land acquisition.

**b. Civil justice.** No funds or other assistance shall be used with respect to civil justice matters except to the extent that such civil justice matters bear directly and substantially on criminal justice matters or are inextricably intertwined with criminal justice matters.

**c. Federal law enforcement personnel.** Nothing in the enabling legislation authorizes the use of federal law enforcement personnel to investigate violations of criminal law other than violations with respect to which investigation is authorized by other provisions of the law.

**d. Direction, supervision, and control.** Nothing in the enabling legislation shall be construed to authorize the Attorney General or the federal law enforcement community to exercise any direction, supervision, or control over any police force or other criminal justice agency of an applicant for federal law enforcement assistance.

#### B. Financial Requirements

**1. Non-Supplanting Certification:** This certification, which is a required component of the on-line application, affirms that federal funds will be used to supplement existing funds for equipment purchases and will not replace (supplant) funds that have been appropriated for the same purpose. Potential supplanting will be addressed in the application review as well as in the pre-award review. post-award monitoring. and the audit. Applicant/grantee may be required to supply documentation certifying that a reduction of non-Federal resources occurred for reasons other than the receipt or expected receipt of federal funds.

#### 2. Match Requirement: None

**3. Assurances:** The on-line application includes a list of assurances that the applicant must comply with in order to receive Federal funds under this program. It is the responsibility of the recipient of the Federal funds to fully understand and comply with these requirements. Failure to comply may result in the withholding of funds, termination of the award, or other sanctions. You will be agreeing to these assurances when you submit your application on-line through GMS.

#### 4. Certifications Regarding Lobbying; Debarment, Suspension, and Other

**Responsibility Matters; and Drug-Free Workplace Requirement:** This certification, which is a required component of the on-line application, commits the applicant to compliance with the certification requirements under 28 CFR part 69. New Restrictions on Lobbving. and 28 CFR part 67. Government-wide Debarment and Suspension (Nonprocurement) and Government-wide Requirements for a Drug-Free Workplace (Grants).

The certification will be treated as a material representation of the fact upon which reliance will be placed by the U.S. Department of Justice in awarding grants.

**5.** Suspension or Termination of Funding: The Office of Justice Programs may suspend or terminate funding. in whole or in part, or other measures may be imposed for any of the following reasons:

- Failure to substantially comply with the requirements or statutory objectives of the Violent Crime Control and Law Enforcement Act of 1994, program guidelines issued thereunder, or other provisions of federal law.
- Failure to make satisfactory progress toward the goals or strategies set forth in this application.
- Failure to follow grant agreement requirements or standard or special conditions.
- Proposition or implementation of substantial plan changes to the extent that. if originally submitted, the application would not have been selected for funding.
- Failure to submit required reports.
- Filing a false certification in this application or other report or document.

Before taking action, OJP will provide the grantee reasonable notice of intent to impose measures and will make efforts to resolve the problem informally. Hearing and appeal procedures must comport with U.S. Department of Justice regulations in 28 CFR part 18.

# **VIII. Reporting Requirements**

The following reports are required of all program participants:

• Financial Status Reports (Standard Form 269A): Financial Status Reports are due within 45 days of the end of each calendar quarter. A report must be submitted for every quarter the award is active (including partial calendar quarters, as well as for periods where no grant activity occurs). The OJP Office of the Comptroller will provide a copy of this form in the initial award package. Future awards and fund drawdowns will be withheld if these reports are delinquent. The final financial report is due 120 days after the end date of the award period.

- Categorical Assistance Progress Reports (OJP Form 4587/1): Categorical Assistance Progress Reports are due within 30 days after the end of the reporting periods, which are June 30 and December 31, for the life of the award. The OJP Office of the Comptroller will provide a copy of this form in the initial award package. Future awards and fund drawdowns will be withheld if these reports are delinquent. The final programmatic progress report is due 120 days after the end date of the award period. These reports should include the following information on the software:
  - Expectations
  - Issues
  - Implementation
  - Overall effectiveness
- Financial and Compliance Audit Report: Recipients that expend \$300,000 or more of Federal funds during their fiscal year are required to submit an organization-wide financial and compliance audit report. The audit must be performed in accordance with the U.S. General Accounting Office Government Auditing Standards and OMB Circular A-133. Audit reports are currently due to the Federal Audit Clearinghouse no later than nine months after the end of the recipient's fiscal year.

In addition, the Attorney General and the Comptroller General of the United States shall have access to anv books. documents. or records of recipients of Fiscal Year 2002 New York Equipment Replacement Program Assistance for audit and examination purposes, provided that, in the opinion of the Attorney General or the Comptroller General, these documents are related to the receipt or use of such assistance. The grantee will also give the sponsoring agency or the Comptroller General, through any authorized representative, access to and the right to examine all records, books, papers, or documents related to the grant.

# Appendix A

**On-Line Application Instructions and Job Aid** 

#### **GMS – Applicant Procedures** Applicant - OJP Grants Management System Welcome Page (AP-1)

| Description                                                                                                    | Screen                                                            |
|----------------------------------------------------------------------------------------------------|-------------------------------------------------------------------|
| Welcome to the "Applicant Procedures (AP)" for the<br>"OJP Grants Management System." These Job Aids<br>will guide you through the procedures for using the on-<br>line grant system. If you have additional questions,<br>please contact the Help Desk at 1-888-549-9901 or<br>send an email to: <u>ojp@ojp.usdoj.gov</u>                                                                                                    | Office of Justice Programs                                        |
| OJP Welcome Page<br>1) Click on <b>"New Applicants click here first"</b> to view<br>instructions to better assist you in navigating through<br>the system.                                                                                                    | Welcome to the<br>Grants Management System                        |
| 2) Click on "GMS Sign-In" to go to the "Applicant<br>Sign In" page of the GMS, if you already have an<br>account on the "Grants Management System."                                                                                                    |                                                                   |
| <ul> <li>3) Click on "New User? Register Here" to go to the<br/>"Registration Information" page. On this page you<br/>will create a user profile and open an account in the<br/>system. You can also reach the "Registration<br/>Information" page by clicking on the "First Time<br/>User" link on the "Applicant Sign In" page. See Job<br/>Aid AP-3 for help on the "Registration Information"<br/>page.</li> <li>4) Click on "LLEBG Sign-In" to sign in for the Local<br/>Law Enforcement Block Grants Program.</li> <li>5) Click on "Home" to load the OJP main home page.</li> </ul> | 2 3 4 5<br>GMS Sign-In New User? Register Here LLEBG Sign-In Home |
|                                                                                                    |                                                                   |

#### GMS – Applicant Procedures Applicant - Sign In Screen (AP-2)

| Description                                                                                                    | Screen |                                                        |  |
|----------------------------------------------------------------------------------------------------|--------|--------------------------------------------------------|--|
| Applicant Sign In page: use this screen to sign in to<br>GMS if you are a returning user or use this screen to<br>begin the process of applying for access to the system.                             |        | Office of Justice Programs<br>Grants Management System |  |
| 1) Enter your <b>"User ID."</b> The <b>"User ID"</b> is case sensitive.                                                                                                    |        |                                                        |  |
| 2) Enter your <b>"Password."</b> The <b>"Password"</b> is case sensitive.                                                                                                    |        | Applicant Sign In                                      |  |
| 3) Click on "Sign In" after entering your "User ID" and "Password."                                                                                                    |        | User ID: 1<br>Password: 2<br>Sign.in 3                 |  |
| 4) Click on the "First Time User" link if you are a first time user. This link will help you create an account for the GMS system. You will also create a "User ID" and "Password."                   |        | 4 5<br>First Time User? Forgotten your password?       |  |
| 5) Click on <b>"Forgotten your password"</b> to retrieve a lost password. Or, call the GMS Hotline at 1-888-549-9901 option 5 to create a new password. See Job Aid AP-20 for additional information. |        |                                                        |  |
|                                                                                                    |        |                                                        |  |

#### **GMS – Applicant Procedures Applicant - First Time User Registration Information (AP-3)**

| Description                                                                                                    | Screen                                                 |
|----------------------------------------------------------------------------------------------------|--------------------------------------------------------|
| First Time User Registration Information: use this page to create a                                                                                                    |                                                        |
| user profile and open an account in the Grants Management System.                                                                                                    | Office of Austice Programs<br>Grants Management System |
| 1) Enter the applicant's "Employer ID Number (EIN)."                                                                                                    | Stand Management System                                |
| Each employer received an "EIN" from the Internal Revenue<br>Service. Your organization should provide you with the "EIN."                                              |                                                        |
| Generally, this number can be obtained from your organization's accountant or comptroller.                                                                              | Registration Information<br>*Mandatory fields          |
| 2) Enter the "Legal Name" of your organization. The "Legal                                                                                                    | *Employer ID Number (EIN):                             |
| Name" is the name of the parent organization. For example, if you                                                                                                    | *Legal Name:<br>(Legal Jurisdiction Name) 2            |
| work for the City of Seattle in the Human Services Division, your<br>"Legal Name" would be the City of Seattle. This will be the name                                   | *Organizational Units 3                                |
| used to generate an award document.                                                                                                    | *Address Line 1: 4                                     |
| 3) Enter the "Organizational Unit." The "Organizational Unit" is                                                                                                    | Address Line 21                                        |
| a subset of the "Legal Name." For example, if you work for the City<br>of Seattle in the Human Services Division, your "Organizational                                  | * City/                                                |
| Unit" is the Human Services Division.                                                                                                    | Countyr                                                |
| 4) Enter the "Address" to where official correspondence and                                                                                                    | * State: Select a State                                |
| notification should be sent. This will be the address of record. This                                                                                                   | *Zip Code: 5 - Need help for <u>ZIP+4?</u>             |
| address should be the business address of the authorized signing authority for your grant. Then enter the " <b>City</b> " and use the drop                              | * Type of Applicant:                                   |
| down list to select the "State."                                                                                                    | Type of Applicant (other):                             |
| 5) Enter the "Zip Code." You must enter the full 9 digit zip code.                                                                                                    | * Name Prefix: 7 Prefix                                |
| Enter the normal 5 digit zip code in the first field and the last 4                                                                                                    | Prefixi(Other)                                         |
| digits in the second field. If you do not know your full 9 digit zip code click on the link "Need help for Zip+4?"                                                      |                                                        |
|                                                                                                    |                                                        |
| 6) Use the drop down list and select the <b>"Type of Applicant."</b> If the drop down list does not have an adequate description of your                                |                                                        |
| organization, select " <b>Other.</b> " (Note: If you select other you will be                                                                                           |                                                        |
| required to enter a description for type of other.)                                                                                                    |                                                        |
| 7) Use the drop down list to select the "Prefix" to be used before                                                                                                    |                                                        |
| your name (i.e., Dr., Mrs., etc.). If the appropriate " <b>Prefix</b> " is not                                                                                          |                                                        |
| listed, select <b>"Other."</b> If <b>"Other"</b> is selected, type in your preferred prefix in the <b>"Prefix: (Other)"</b> field. If you did not choose <b>"Other"</b> |                                                        |
| skip the <b>"Prefix: (Other)</b> " field.                                                                                                    |                                                        |

First Time User Registration Information continued:

8) Enter your first name. Then enter your middle initial. Do not put a period after your initial. Then enter your last name in the next field. Then, enter your job title in the **"Title"** field.

9) Enter your **"Phone Number"** phone number, beginning with your area code. Enter your phone extension if appropriate. If you have a fax number, then please enter it in the next field. Next, enter the **"User E-Mail Address."** 

10) Create and enter a **"User ID."** This ID must be a minimum of 6 characters and must <u>not</u> begin with a number. You will use this ID to access the system. The **"User ID"** is case sensitive.

11) Create and enter a **"Password."** The password must be a minimum of 8 characters and must <u>not</u> begin with a number. To confirm your password, type the password again in the **"Password (confirmation)"** field. Keep records of your **"User ID"** and **"Password"** and remember that they are case sensitive.

12) Check "Yes" if you are the Signing Authority. The Signing Authority is the Authorized Representative of your organization who is empowered to receive funds on behalf of the organization. In addition, the Authorized Representative must be legally authorized to enter into agreements on the organization's behalf. Check "No" if you are not the Signing Authority. If you check "No," a new window will appear titled "Authorized Representative Information." Enter the name and contact information for the Authorized Representative in this window. If you check "Yes," a new window titled "Alternate Contact Information" will appear asking you for contact information for a person to contact if you are not available. This person will be the alternate point of contact for the application.

13) Click "Create" once you have filled in the contact information. After clicking "Create," a new window will appear stating that "Your information has been saved." If you want to check or change this information, click "Go Back". Otherwise, click "Close Window" and you will return to the original "Registration Information" page.

14) Click "Create Account" if you are satisfied with the information you have entered and wish to continue. Click "Go Back" if you wish to delete all of the information you have entered and return to the original "Registration Information" page without saving your work from this window.

| *User First Name & Middle Initial (if any):                                                                                                    | 8                                                                                                    |        |
|----------------------------------------------------------------------------------------------------|----------------------------------------------------------------------------------------------------|--------|
| *User Last Name:                                                                                                    |                                                                                                    |        |
| Name Suffix:                                                                                                    | Suffix 💌                                                                                                    |        |
| Suffixi(Other)                                                                                                    |                                                                                                    |        |
| * Title:                                                                                                    |                                                                                                    |        |
| * Phone Number:                                                                                                    | 9 Ext.                                                                                                    |        |
| Fax Numberi                                                                                                    |                                                                                                    |        |
| * User E-Mail Address:                                                                                                    |                                                                                                    |        |
| * User ID (min. 6 characters):                                                                                                    | 10                                                                                                    |        |
| *Password (min. 8 characters):                                                                                                    | 11                                                                                                    |        |
| *Password (confirmation):                                                                                                    |                                                                                                    |        |
| * Are you the Signing Authority?                                                                                                    | 12 Yes C No C                                                                                                    |        |
|                                                                                                    | 12                                                                                                    | it tha |
| will allow access to the on-line OJP Grant Managel Create Account 14 mate Contact Information - Netscape                                                                                                    | n is correct before proceeding. Pressing Create Account will establish an account system.                                                                                                    | it tha |
| will allow access to the on-line OJP Grant Manager<br>Create Account<br>14<br>mate Contact Information - Netscape<br>dt Yiew Go Communicator Help                                                                                                    | n is correct before proceeding. Pressing Create Account will establish an account ment System.<br>Go Back<br>14<br>Ele Edi View Go Communicator Help                                                                                                    |        |
| will allow access to the on-line OJP Grant Managel<br>Create Account<br>14<br>mate Contact Information - Netscape<br>dit View Go Communicator Help<br>Alternate Contact Information<br>datory fields                                                                                                    | I is correct before proceeding. Pressing Create Account will establish an account will establish an account system.<br>Go Back<br>14<br>Statuborized Representative Information - Netscape<br>File Edit View Go Communicator Help<br>Authorized Representative Information<br>*Mandatory fields                                                                                                    |        |
| will allow access to the on-line OJP Grant Manager<br>Create Account<br>14<br>mate Contact Information - Netscape<br>dit Yiew Go Communicator Help<br>Alternate Contact Information<br>datory fields<br>*Name Prefix: Prefix S                                                                                                    | n is correct before proceeding. Pressing Create Account will establish an account<br>ment System.<br>Go Back<br>14<br>Station - Netscape<br>File Edit View Go Communicator Help<br>Authorized Representative Information<br>*Mandatory fields<br>*Name Prefix: Prefix                                                                                                    |        |
| will allow access to the on-line OJP Grant Manager  Create Account  14  mate Contact Information - Netscape  Alternate Contact Information  detory fields  *Name Prefix: Prefix  fix:(Other)  rer First Name & Middle Initial                                                                                                    | I is correct before proceeding. Pressing Create Account will establish an account<br>ment System.<br>Go Back<br>14<br>Stationized Representative Information - Netscape<br>File Edit View Go Communicator Help<br>Authorized Representative Information<br>*Mandatory fields<br>*Name Prefix:<br>Prefix:(Other)                                                                                                    |        |
| will allow access to the on-line OJP Grant Manager<br>Create Account<br>14<br>mate Contact Information - Netscope<br>dit View Go Communicator Help<br>Alternate Contact Information<br>detory fields<br>* Name Prefix: Prefix *                                                                                                    | n is correct before proceeding. Pressing Create Account will establish an account<br>ment System.<br>Go Back<br>14<br>Station - Netscape<br>File Edit View Go Communicator Help<br>Authorized Representative Information<br>*Mandatory fields<br>*Name Prefix: Prefix                                                                                                    |        |
| will allow access to the on-line OJP Grant Manager  Create Account  14  reate Contact Information - Netscape  dt View Go Communicator Help  Alternate Contact Information  datory fields  *Name Prefix: Prefix  final(Other) (of any):                                                                                                    | n is correct before proceeding. Pressing Create Account will establish an account<br>ment System.<br>Go Back<br>14<br>Secondarian Authorized Representative Information - Netscape<br>File Edit View Go Communicator Help<br>Authorized Representative Information<br>*Mandatory fields<br>*Name Prefix: Prefix Prefix<br>Prefix:(Other)<br>*User First Name & Middle Initial<br>(If any):                                               |        |
| will allow access to the on-line DJP Grant Manager  Create Account  14  mate Contact Information - Netscope  Alternate Contact Information  datory fields  *Name Prefix: Prefix  *Name Prefix: Prefix  *User Last Name Name Suffix: Suffix Suffix                                                                                                    | n is correct before proceeding. Pressing Create Account will establish an account<br>ment System.<br>Go Back<br>14                                                                                                    |        |
| will allow access to the on-line OJP Grant Manager  Create Account  14  mate Contact Information - Netscape  dt View Go Communicator Help  Alternate Contact Information  datory fields  *Name Prefix: Prefix *Name Prefix: User Last Name: Name Suffix: Suffix Suffix *  Name Suffix: Name Suffix: Title  *Title *                                                                                                    | It is correct before proceeding. Pressing Create Account will establish an account<br>ment System.  Go Back 14  KAuthorized Representative Information - Netscape File Edit View Go Communicator Help Authorized Representative Information *Mandatory fields *Name Prefix Prefix (Other) *User First Name & Middle Initial (f any): *User Last Name Name Suffix Suffix                                                                  |        |
| will allow access to the on-line OJP Grant Manager  Create Account  14  reace Contact Information - Netscape  di View Go Communicator Help  Alternate Contact Information  datory fields  *Name Prefix: Prefix *  finit (Other)  *User Last Name Name Suffix: Suffix *  Name Suffix: Suffix *  Name Suffi | n is correct before proceeding. Pressing Create Account will establish an account<br>ment System.<br>Go Back<br>14<br>XAuthorized Representative Information - Netscape<br>File Edit View Go Communicator Help<br>Authorized Representative Information<br>*Mandatory fields<br>*Name Prefix:<br>Prefix: (Other)<br>*User Last Name<br>Name Suffix:<br>Suffix: (Other)                                                                   |        |
| will allow access to the on-line OJP Grant Manager  Create Account  14  reade Contact Information - Netscape  Atternate Contact Information  datory fields  *Name Prefix: Prefix *Name Prefix: Prefix fin: (Other) *User Last Name: Name Suffix: Suffix Suffix First Other *Title: First Other *Title: **Title: **Title: **Title: ************************************                                                                                                    | n is correct before proceeding. Pressing Create Account will establish an account<br>ment System.<br>Go Back<br>14<br>Sufficient Representative Information - Netscape<br>File Edit View Go Communicator Help<br>Authorized Representative Information<br>*Mandatory fields<br>*Name Prefix:<br>Prefix:(Other)<br>*User First Name & Middle Initial<br>(f any):<br>*User List Name<br>Name Suffix:<br>Suffix:(Other)<br>*Tride:<br>Title |        |
| will allow access to the on-line OJP Grant Manager  Create Account  14  mate Contact Information - Netscape  Alternate Contact Information  datory fields  *Name Prefix: Prefix  #Name Stildle Initial  fixer First Name & Middle Initial  fixer Gother)  *User Last Name Name Suffix: Suffix  fixer (Other)  *Treler  Fax Number: Fax Number:                                                                                                    | n is correct before proceeding. Pressing Create Account will establish an account<br>ment System.                                                                                                    |        |
| will allow access to the on-line OJP Grant Manager  Create Account  14  reade Contact Information - Netscape  Atternate Contact Information  datory fields  *Name Prefix: Prefix *Name Prefix: Prefix fin: (Other) *User Last Name: Name Suffix: Suffix Suffix First Other *Title: First Other *Title: **Title: **Title: **Title: ************************************                                                                                                    | n is correct before proceeding. Pressing Create Account will establish an account<br>ment System.<br>Go Back<br>14                                                                                                    |        |

#### **GMS – Applicant Procedures Applicant - First Time Applicant Sign In (AP-4)**

| Description                                                                                                    | Screen                                                                                                    |
|----------------------------------------------------------------------------------------------------|----------------------------------------------------------------------------------------------------|
| Applicant Sign In: use this page to sign in after you have entered the registration information.                                                                                                    | Office of Justice Programs<br>Grants Management System                                                                                                    |
| 1) Enter your "User ID" in the field marked "User<br>ID." In this example, the "User ID" is "johnsmith."<br>Remember that the "User ID" is case sensitive. For<br>example, if you type in "JOHNSMITH" you will<br>receive an error message. In this example, the proper<br>"User ID" is "johnsmith" in all lower case letters.                                                                                               | An account has been created for <b>Smith, John</b> identified by the User ID <b>johnsmith</b> .<br>You can now login to review available funding opportunities and start applications for federal Department<br>of Justice grants. Your account status is currently restricted from completing the submission of grant<br>applications. To successfully complete the process of submitting a grant application, your account has<br>to be reviewed and approved by the sponsoring Program office. This account review process is<br>automatically started as soon as you start a grant application. |
| <ol> <li>2) Enter your "Password" in the field marked<br/>"Password." This is the same "Password" you<br/>selected earlier, as referenced in Job Aid AP-3.<br/>Remember that the "Password" is case sensitive.</li> </ol>                                                                                                    | Applicant Sign In                                                                                                    |
| 3) Click <b>"Sign In"</b> to access your account. You can<br>now begin the process of applying for an OJP grant.<br>Your <b>"User ID"</b> and <b>"Password"</b> are immediately<br>active on the system. You can fill out your application<br>completely; <u>however</u> , you may not submit your<br>application to the Program Office until the Program<br>Office has approved your <b>"User ID"</b> and <b>"Password"</b> | User ID: 1<br>Password: 2<br>3Sign In                                                                                                    |
| for use in the system.                                                                                                    |                                                                                                    |

#### **GMS – Applicant Procedures** Applicant - First Time Applicant Sign In - Main Applicant Screen (AP-5)

| Description                                                                                                    | Screen                                                                                                    |
|----------------------------------------------------------------------------------------------------|----------------------------------------------------------------------------------------------------|
| Main Applicant Screen: after your "User Id" and<br>"Password" have been successfully entered, you are<br>logged into the system and will be taken to the "Grants<br>Management System Homepage."                                                                                                    | Grant Management System Homepage                                                                                                    |
| <ol> <li>Click on "Status" to view the status of any pending applications that you have submitted. If you have pending applications that were submitted under the "User Id" and "Password" that you entered at "Sign In," each application will be listed for you. If you have no applications pending, you will see the message "Currently, there are no applications in GMS for you." If you do have applications pending, see Job Aid AP-17.</li> <li>Click on "Funding Opportunities" to view any available funding opportunities. Use this link to review available funding. See Job Aid AP-6.</li> <li>Click on "Profile" to view or update an existing registration information. See Job Aid AP-18.</li> <li>Click on "Change Password" to change the password associated with the "User Id" you used at sign in. See Job Aid AP-19.</li> </ol> | 1       Statue         2       Funding Opportunities         3       Profile         4       Change Password         5       Log Off |
| 5) Click on <b>"Log Off"</b> to log out of the <b>"Grants Management System"</b> and exit the program.                                                                                                    |                                                                                                    |

#### **GMS – Applicant Procedures Applicant - Funding Opportunities (AP-6)**

| Description                                                                                                    | Screen                                                                                                    |             |
|----------------------------------------------------------------------------------------------------|----------------------------------------------------------------------------------------------------|-------------|
| Funding Opportunities: utilize the following screens to<br>search for funding opportunities for which you may be                                                                                                    | Grant Management System Homepage                                                                                                    |             |
| <ul> <li>eligible to apply for. Click on "Funding Opportunities" at the upper left of the screen to begin.</li> <li>1) Select the OJP "Program Office" whose funding opportunities you wish to review. The system defaults</li> </ul> | Status         Funding Opportunities           Funding Opportunities         Office of Justice Programs has many other funding opportunities that you may be eligible for. Search for avail solicitations by choosing from the following criteria. Press the Ctrl button on your keyboard to select multiple selections from the Program Office and Program Name Menu boxes. |             |
| <ul><li>to search all program offices.</li><li>2) Select the "Program Name" that you want to</li></ul>                                                                                                    | Change Password       Program Office       All<br>Bureau of Justice Assistance<br>Molence Against Women Office         Log Off       2       Program Name       All<br>Rural Domestic Molence and Child Motimization Enforcement Grant Program Continuation Application<br>Drug Court Grant Program Fiscal Year 2000                                                         |             |
| search. The system defaults to search all program names.                                                                                                    | Help/Frequently Asked       3 Source (Active/Archives)         Questions       4         Search       4         You may also search by keyword for funding opportunities.                                                                                                    |             |
| 3) Choose the <b>"Source</b> " of the solicitation you wish to<br>review. The system will default to review " <b>Active</b> "<br>solicitations (those solicitations for which the OJP is                                              | 5 Keyword Search<br>Search                                                                                                    |             |
| <ul><li>currently accepting applications).</li><li>4) Click on the "Search" button to begin the search according to the options you selected above.</li></ul>                                                                         | Grant Management System Homepage           Statue         Funding Opportunities           Prunding Opportunities         Organize List by           Verset Deadline         Program Office: All                                                                                                    |             |
| 5) Searches can be done utilizing key words. Enter the keyword in the field entitled " <b>Keyword Search</b> " and click the " <b>Search</b> " button.                                                                                | Solicitation Name         Solicitation Name :         All           Program Office         Source:         Active           Change Password         KeyWord;         None           Log Off         Click on Program Update for the solicitation that you are interested in before applying online                                                                           |             |
| 6) The results for this search ("All Program Offices,                                                                                                    | Help/Frequently Asked<br>Questions     6     Corrections Frogram Office<br>FY 2000 Comprehensive Indian Resources for Community and<br>Program Update     7 Action     8 Deadlin                                                                                                    |             |
| All Program Names, Active Solicitations") are displayed.                                                                                                    | Law Enforcement (CIRCLE) Project - Phase I     online     Sandary 10       CIRCLE Phase 2     Program Update     Aceby<br>2000     January 18                                                                                                    | 20172222223 |
| 7) Click on the <b>"Apply online"</b> link next to the solicitation that you wish to apply for to begin an                                                                                                    | Drug Courts Program Office     Program Update       Tribal Drug Court Grant Program Fiscal Year 2000     October 16,<br>2000     Seel       Executive Office for Weed and Seed     Seel                                                                                                    | 3, 2001     |
| application.                                                                                                    | Weed and Seed Program Update October 10, 2000 Anime January 18                                                                                                    | 3, 2001     |
| 8) Notice the <b>"Deadline"</b> date for submitting applications for each solicitation.                                                                                                    |                                                                                                    |             |

Funding Opportunities continued: utilize the following screens to search for funding opportunities for which you may be eligible to apply for.

9) Select the name of the **"Program Office"** whose funding solicitations you wish to review. To select multiple program offices, press and hold the CTRL key on the keyboard while clicking on the names of the **"Program Offices."** 

10) Select the **"Program Name"** of the solicitation you wish to review. To select multiple program names, press and hold the CTRL key on the keyboard while clicking on the **"Program Names"** you wish to review.

11) Click the **"Search"** button to begin the search according to the criteria you selected above.

12) Read the displayed results for the search. In this situation, we selected to view only the solicitations for proposal from the **"Executive Office for Weed and Seed."** 

13) Click on the **"Apply online"** link next to the solicitation that you wish to apply for to begin an application.

14) Notice the **"Deadline"** date for submitting applications for each solicitation.

|                       | Grant Mar                                                                                          | agement System                 | Homepage                     |                                    | N.              |                |
|-----------------------|----------------------------------------------------------------------------------------------------|--------------------------------|------------------------------|------------------------------------|-----------------|----------------|
| Status                | Funding Opportunities                                                                              |                                |                              |                                    |                 |                |
| unding Opportunities  | Office of Justice Programs ha<br>available solicitations by cho<br>multilple selections from the I | osing from the followir        | ng criteria. Press t         | he Ctrl button on                  |                 |                |
| Profile               |                                                                                                    |                                |                              |                                    |                 |                |
| Change Password       | Program Office 9                                                                                   | Drug Courts Program Office     |                              |                                    |                 |                |
| LogOff                | Program Name 10                                                                                    | Rural Domestic Violence and Ch | ld Victimization Enforceme   | ent Grant Program Continuati       | an Applicatio   |                |
|                       | Source (Active/Archives)                                                                           | Active 💽                       |                              |                                    |                 |                |
| p/Frequently Asked 1  | Search                                                                                             |                                |                              |                                    |                 |                |
|                       | Keyword Search<br>Search                                                                           |                                |                              |                                    |                 |                |
| Status                | Funding Opportunities                                                                              | Inagement Syste                | т потерад                    | е<br>                              | - Carlor        |                |
| Funding Opportunities | Organize List by<br>Nearest Deadline                                                               | 5.5.5 Intelligen               |                              | 21 0.00 15                         |                 |                |
|                       |                                                                                                    | Program Office:                | Executive Office<br>and Seed | s for Weed                         |                 |                |
| Frofile               | Solicitation Name                                                                                  | Solicitation Name :            | All                          |                                    |                 |                |
| Change Password       | Program Office                                                                                     | Source:                        | Active                       |                                    |                 |                |
| Log Off               | Ī                                                                                                  | KeyWord:                       | None                         |                                    |                 |                |
|                       |                                                                                                    | [Change Search]                |                              |                                    |                 |                |
| Help/Frequently Asked | Click on Program Update                                                                            |                                |                              | ested in before ap                 | plying o        | nline          |
| Questions             | 3 Solicitations found. Re<br>12 Executive Office for W                                             | •                              | snown nere.                  | 10                                 | Action          | 1 Deadline     |
|                       | Weed and Seed                                                                                      | ceu ana secu                   |                              | Program Update<br>October 10, 2000 | Apply<br>online | January 18, 20 |
|                       | Executive Office for We                                                                            | eed and Seed Competi           | tive Solicitation            | Program Update                     | Apply<br>online | January 18, 20 |
|                       | Weed and Seed Program                                                                              | 1 Support Grants               |                              | Program Update                     | Apply<br>online | January 18, 20 |
|                       |                                                                                                    |                                |                              |                                    |                 |                |

#### GMS – Applicant Procedures Applicant - Applicant Handbook Main Screen Introduction (AP-7)

| Description                                                                                                    | Screen                                                                                           |                                                                                   |                                                                                                    |                                                                                                    |
|----------------------------------------------------------------------------------------------------|--------------------------------------------------------------------------------------------------|-----------------------------------------------------------------------------------|----------------------------------------------------------------------------------------------------|----------------------------------------------------------------------------------------------------|
| Main Screen Introduction: use the tabs across the top of<br>the screen to access information about the status of<br>your application(s).                                                                                                    |                                                                                                  | Weed ai                                                                           | id Seed 2000-W211-MD-WS                                                                                                    |                                                                                                    |
| <ol> <li>Click on the "Application" tab to access the<br/>"Applic ant Handbook" to input all applicant<br/>information and to submit the application.</li> <li>This tab is not currently active. However in the<br/>future, once your application has been approved for<br/>funding by OJP, the "Award" screen will step you</li> </ol> | Application Handbook Overview Applicant Information                                              |                                                                                   | 4 5<br>Payments Correspondence<br>complete the application process for applyin<br>the application process you will have the op<br>Application |                                                                                                    |
| <ul><li>through the process of accepting your award.</li><li>3) This tab is not currently active.</li><li>4) This tab is not currently active.</li></ul>                                                                                                    | Project Information<br>Budget and Program<br>Attachments<br>Assurances and<br>Certifications     | *Type of Application                                                              | Construction<br>Non-Construction<br>If Revision, select appropriate op<br>If Other, specify                                                   |                                                                                                    |
| <ul><li>5) Click here to send and receive email with the Program Office. All email sent or received can also be viewed.</li><li>6) Use the pull down menu to select and then access other applications that you have submitted or are currently working on.</li></ul>                                                                   | Review SF 424<br>Submit Application<br>Help/Frequently Asked<br>Questions<br>GMS Home<br>Log Off | "Is application subject to review by<br>order 12372 process?<br>Save and Continue | executive order 12                                                                                                    | n/application was made available to the state<br>372 process for review on<br>reveal by E.O. 12372<br>sen selected by state for review |

Main Screen Introduction continued: use the tabs across the top of the screen to access information about the status of your application(s).

7) Click **"Overview"** to begin the **"Application Handbook."** Initial information about your application will be gathered. See Job Aid AP-09.

8) Click **"Applicant Information**" to review or modify the contact information for your organization. See Job Aid AP-09.

9) Click **"Project Information"** to input the project information (descriptive title of project, geographic areas affected by the project, project dates, all affected congressional districts & estimated funding amounts). See Job Aid AP-10.

10) Click **"Budget and Program Attachments"** to attach the **"Budget Detail Worksheet,"** the **"Budget Narrative"** and **"Other Program Attachments."** See Job Aid AP-11.

11) Click "Assurances & Certifications" to review the contact information for the Authorized Representative and to read and accept the assurances and certifications. See Job Aid AP-12.

12) Click **"Review SF 424"** to review the entire application package. See Job Aid AP-13.

13) Click **"Submit Application"** to review the status of the application and/or to submit the application. See Job Aid AP-14.

14) Click here for additional help and to view Job Aids for the Grants Management System.

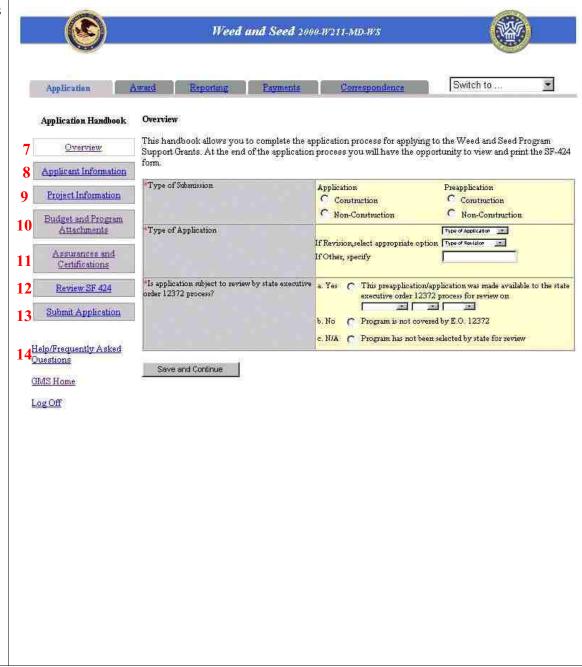

#### GMS – Applicant Procedures Applicant - Application Handbook Overview (AP-8)

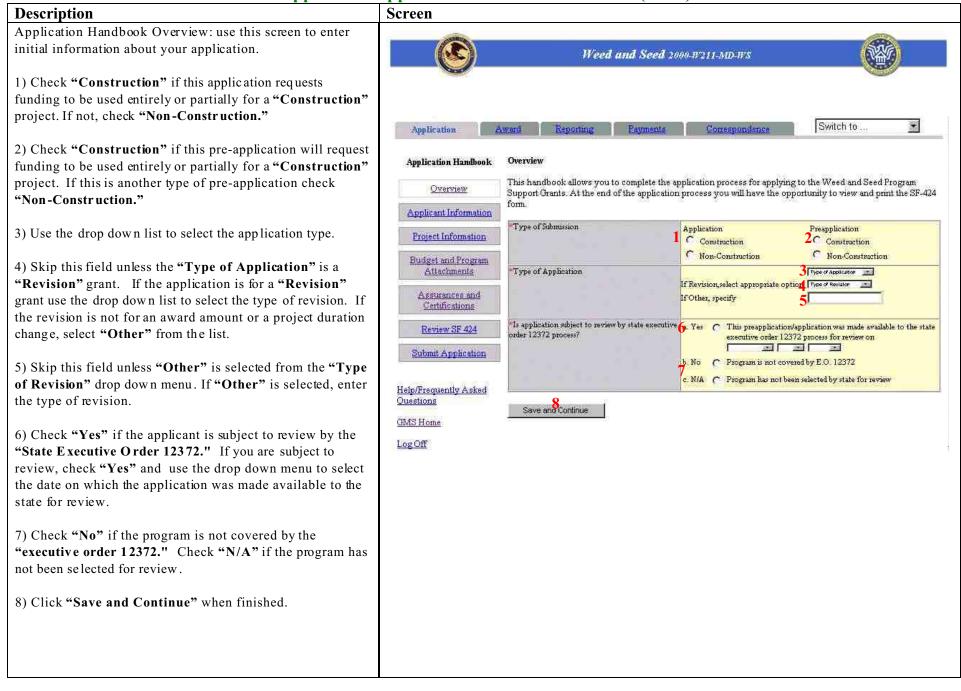

#### GMS – Applicant Procedures Applicant - Application Handbook Applicant Information (AP-9)

| Description                                                                                                    | Screen                                                                                                    |   |
|----------------------------------------------------------------------------------------------------|----------------------------------------------------------------------------------------------------|---|
| Applicant Information Screen: use this screen to enter information about the applicant.                                                                                                    | Weed and Seed 2000-W211-MD-WS                                                                                                    |   |
| <ol> <li>Check "Yes" if the applicant is delinquent on any<br/>federal debt. Categories of debt include delinquent<br/>audit allowances, loans, and taxes. Otherwise, check<br/>"No."</li> <li>Review the following fields and make revisions if<br/>required: "Employer Identification Number, Type of<br/>Applicant, Type of Applicant (other) Organizational<br/>Unit, Legal Name, Address 1, Address 2, City,</li> </ol> | Application       Award       Reporting       Payments       Correspondence       Switch to         Application<br>Handbook       Applicant Information         Overview       Verify that the following information filled is correct and fill out any missing information. To save changes, click on the "Save and Continue" button.         Applicant Information         Applicant Information         *Is the applicant delinquent on any federal debt       1 C Yes C No         *Employer Identification Number (EIN)       275 - 3750105                                                                                                    | - |
| <ul> <li>County/Parish, State, and ZIP." See Job Aid AP-3 for descriptions of each field.</li> <li>3) Review the following fields. These fields should list the name and phone number of the person to be contacted on matters involving this application. The information will automatically transfer from the registration information you previously entered. If the</li> </ul>                                           | Project Information       Employed iteminication Futured (Env)       218 - 5750105         Project Information       Type of Applicant       State         Budget and Program       Type of Applicant (other)       1         Attachments       Organizational Unit       Justice Programs         Assurances and       *Legal Name (Legal Jurisdiction Name)       State of Maryland         Certifications       *Legal Name (Legal Jurisdiction Name)       State of Maryland         Address 1       4600 Chase Ave       4600 Chase Ave         Submit Application       *City       Bethesda         County/Parish       County/Parish       County/Parish |   |
| <ul> <li>information is incorrect, click on the "GMS Home,"<br/>followed by the "Profile" button. See Job Aid AP-18.</li> <li>4) Click "Save and Continue" when you have<br/>completed this screen.</li> </ul>                                                                                                    | Help/Frequently Asked     *State       Questions     *ZIP     Z0814     1000     Need help for ZIP+4?       Name and telephone number of the person to be<br>contacted on matters involving this application     3       Log Off     Last Name     Jones       Phone Number     301-555-1000                                                                                                    |   |

#### GMS – Applicant Procedures Applicant - Application Handbook Project Information (AP-10)

| Description                                                                                                    | Screen                                                   |                                                                                                    |
|----------------------------------------------------------------------------------------------------|----------------------------------------------------------|----------------------------------------------------------------------------------------------------|
| Project Information Screen: use this screen to enter<br>information about the proposed project.                                                                                                    |                                                          | Weed and Seed 2000-W211-MD-WS                                                                                                    |
| 1) Enter the <b>"Descriptive Title of Applicant's Project."</b><br>The title describes the project, it should include: the title<br>of the program as it appears in the solicitation, the name<br>of the Federal agency responsible for the grant, your<br>organization's fiscal year, i.e. twelve month audit period. | Application Application Application Handbook             | Award Reporting Payments Correspondence Switch to   Project Information  Descriptive Title of Applicant's Project                                                                                                    |
| 2) Enter the "Areas Affected by Project." These<br>include the geographic area(s) that will be impacted by<br>the project. Indicated "Statewide" or "National" if<br>applicable.                                                                                                    | Project Information<br>Budget and Program<br>Attachments | Areas Affected by Project                                                                                                    |
| 3) Use the drop down lists to select the "Start Date" of the project. Use the drop down lists to select the "End Date" of the project.                                                                                                    | Assurances and<br>Certifications<br>Review SF 424        | Proposed Project  Start Date  Ind Date  Ind Date  Ind Date Ind Date Ind Ind Ind Ind Ind Ind Ind Ind Ind Ind Ind Ind Ind Ind Ind Ind Ind Ind Ind Ind Ind Ind Ind Ind Ind Ind Ind Ind Ind Ind Ind Ind Ind Ind Ind Ind Ind Ind Ind Ind Ind Ind Ind Ind Ind Ind Ind Ind Ind Ind Ind Ind Ind Ind |
| 4) Use the drop down list to select the "Congressional District(s)" where the project will be located as well as the "Congressional Districts" that will be impacted by                                                                                                    | Submit Application<br>Help/Frequently Asked<br>Questions | Congressional District of  A Project  Project  Congressional District 00, AK Congressional District 01, AL Congressional District 02, AL Congressional District 03, AL  Estimated Funding 5                                                                                                    |
| the project. To select multiple Districts hold down the control key on your keyboard while clicking on the Districts.                                                                                                    | <u>GMS Home</u><br>Log Off                               | Federal         S         O         .00           Applicant         S         0         .00           State         S         0         .00           Local         S         0         .00                                                                                                    |
| 5) Enter the amount of <b>"Federal"</b> funding you are requesting, the amount of <b>"Applicant"</b> Funding being supplied (if any), the amount of <b>"State"</b> Funding being required (if any) the amount of <b>"I age!"</b> Funding being                                                                         |                                                          | P         00           Other         \$ 0         .00           Program Income         \$ 0         .00           TOTAL         \$ 0         .00                                                                                                    |
| <ul> <li>received (if any), the amount of "Local" Funding being received (if any), the amount of funding from "Other" sources being received (if any), as well as any anticipated income from the program (if any) in the blocks provided.</li> <li>6) Click on "Save and Continue" when finished.</li> </ul>          | 6                                                        | Save and Continue                                                                                                    |

#### GMS – Applicant Procedures Applicant - Application Handbook Budget and Program Attachments (AP-11)

| Description                                                                                                    | Screen                                                                                                    |
|----------------------------------------------------------------------------------------------------|----------------------------------------------------------------------------------------------------|
| Budget and Program Attachments Screen: use this<br>screen to attach the <b>"Budget Detail Worksheet,"</b> the<br><b>"Program Narrative"</b> and the <b>"Other Program</b>                                                                                                    | Weed and Seed 2000-W211-MD-WS                                                                                                    |
| <ul> <li>Attachments" to the application.</li> <li>1) Attach the "Budget Detail Worksheet" by clicking "Attach." Proceed to Step 4.</li> </ul>                                                                                                    | Application       Award       Reporting       Payments       Correspondence       Switch to         Application Handbook       Budget and Program Attachments         This form allows you to upload the Budget Detail Worksheet, Program Narrative and other Program                                                                                                    |
| <ul><li>2) Attach the "Program Narrative" by clicking</li><li>"Attach." Proceed to Step 4.</li></ul>                                                                                                    | Overview         attachments. Click the Attach buttor to continue.           Applicant Information         Budget Detail Worksheet Attachment         1         Attach           Program Narrative Attachment         Massing         2         Attach                                                                                                    |
| 3) Attach the "Other Program Attachments" by clicking "Attach."                                                                                                    | Budget and Program<br>Attachments     Other Program Attachments     2       Other Program Attachments     Attachments       Assurances and<br>Certifications     3                                                                                                    |
| You must complete these steps for all three requested<br>attachments to fully complete the application process.<br>After you have completed attaching one file, you must<br>return to the above steps until "Budget Detail<br>Worksheet," "Program Narrative," and "Other<br>Program Attachments" have ALL been attached to<br>your application. Refer to solicitation for specific | Review SF 424     Save and Continue       Submit Application       Help/Frequently Asked<br>Questions       GMS Home       Log Off                                                                                                    |
| guidance.                                                                                                    | Weed and Seed 2000-W211-MD-WS                                                                                                    |
| 4) Type in the directory path for the file you wish to attach; or proceed to step five below.                                                                                                    | Application Award Reporting Payments Correspondence Switch to                                                                                                    |
| 5) Click on <b>"Browse."</b> A new window will open which will allow you to search for the file.                                                                                                    | Application Handbook       Budget and Program Attachn       Elle       Edit       Yew       Favorites       Tools       Help         Overview       This form allows you to upload t attachments. Click the Attach t       Attachment Description       Image: Click on the Browse button to find your file. When your file is found, click on the Open button and then on the Upload Document button.         Project Information       Program Narrative Attachment       Attachments.       Click on the Browse       5         Budget and Program Attachments       Other Program Attachments.       Attach here:       4       Browse       5         Other Program Attachments       Upload Your Document       Cancel       0       0 |
|                                                                                                    | Submit Application                                                                                                    |

Budget and Program Attachments Screen continued: use this screen to attach the "Budget Detail Worksheet," the "Program Narrative" and the "Other Program Attachments" to the application.

6) Locate the directory where you store the **"Budget** Detail Worksheet," the "Program Narrative" and the "Other Program Attachments" files.

7) Remember to sort in the drop down list marked "File Type" by "All Files."

8) Select the appropriate file and click on **"Open."** The file selection window will close.

9) Notice that the attachment window will appear with the directory path to the selected file visible in the window marked "Attach here."

10) Click on "Upload Your Document" to transmit your attachment to the OJP.

|                                                          |                  | We                                  | e <mark>d and</mark> Seed 20 | 00-W211-MD-WS                                |                                                                   |          |
|----------------------------------------------------------|------------------|-------------------------------------|------------------------------|----------------------------------------------|-------------------------------------------------------------------|----------|
| Application                                              | Award            | Reporting                           | Payments                     | Correspondence                               | Switch to                                                         | ×        |
| pplication Handbook                                      |                  | nd Program Attao                    |                              |                                              | • •• =                                                            | •        |
| <u>Overview</u><br>pplicant Information                  | Click the        | Attach button to                    | continue, 🐹 🗤                | dit <u>V</u> iew <u>Go</u> Communicati       | 122 ALL 2010                                                      |          |
|                                                          | Budget           | Detail Worksheet                    | Attachment<br>Missing        |                                              |                                                                   | <u> </u> |
| Project Information<br>Budget and Program<br>Attachments | Look in:         | My Computer                         |                              |                                              | escription<br>your file. When your file i<br>d then on the Upload | 9        |
| Assurances and<br>Certifications                         | 3½ Flopp<br>(C:) | ( <sup>(A2)</sup> 6                 |                              |                                              | Browse.                                                           | •        |
| Review SF 424<br>Submit Application                      |                  |                                     |                              |                                              | Cancel                                                            |          |
| p/Frequently Asked<br>estions                            | Files of type    |                                     |                              | 7 ≚ Cancel<br>Upload - Netscape<br>itor ∐elp |                                                                   | <        |
|                                                          |                  | A                                   | ttachmen                     | t Description                                |                                                                   | 1        |
|                                                          | found            |                                     | e Open butto:                | ìnd your file. When<br>n and then on the U   |                                                                   |          |
|                                                          |                  | <b>h here:</b> C:\<br>Jpload Your E |                              | Detail.doc                                   | Browse                                                            |          |
|                                                          | 10               |                                     |                              |                                              |                                                                   |          |

Budget and Program Attachments Screen continued: use this screen to attach the **"Budget Detail Worksheet,"** the **"Program Narrative"** and the **"Other Program Attachments"** to the application.

11) To view the attached file, click the link marked "Attachment OK." The file will open.

12) Remember to click on **"Save and Continue"** to save your files as part of the application.

You must complete these steps for all three requested attachments to fully complete the application process. After you have completed attaching one file, you must return to the above steps until "Budget Detail Worksheet," "Program Narrative," and "Other Program Attachments" have ALL been attached to your application. Refer to solicitation for specific guidance.

| 3                                              | Wee                                                  | d and Seed 2000 B     | '211-MD-#'S                |                                       |
|------------------------------------------------|------------------------------------------------------|-----------------------|----------------------------|---------------------------------------|
| Application                                    | Award Reporting                                      | Payments              | Correspondence             | Switch to                             |
| Application Handbook                           | Budget and Program Att                               | achments              |                            |                                       |
| Overview                                       | This form allows you to u attachments. Click the Att |                       | Worksheet, Program Narrati | ve and other Program                  |
| Applicant Information                          | Budget Detail Workshee                               | t Attachment<br>OK 11 | Attach                     | e e e e e e e e e e e e e e e e e e e |
| Project Information                            | Program Narrative Attack                             | ment                  | Attach                     |                                       |
| Budget and Program<br>Attachments              | Other Program Attachme                               | ents Attachment<br>OK | Attach                     |                                       |
| <u>Assurances and</u><br><u>Certifications</u> | 12                                                   |                       |                            |                                       |
| Review SF 424                                  | Save and Continue                                    |                       |                            |                                       |
| Submit Application                             |                                                      |                       |                            |                                       |
| lelp/Frequently Asked<br>Duestions             |                                                      |                       |                            |                                       |
| FMS Home                                       |                                                      |                       |                            |                                       |
| ogOff                                          |                                                      |                       |                            |                                       |
|                                                |                                                      |                       |                            |                                       |
|                                                |                                                      |                       |                            |                                       |
|                                                |                                                      |                       |                            |                                       |

#### GMS – Applicant Procedures Applicant - Application Handbook Assurances and Certifications (AP-12)

| Description                                                                                               | Screen                             |                                                                                                    |                                                                            |                                                     |
|----------------------------------------------------------------------------------------------------|------------------------------------|----------------------------------------------------------------------------------------------------|----------------------------------------------------------------------------|-----------------------------------------------------|
| Assurances and Certifications: use this screen to                                                         | dillos -                           |                                                                                                    |                                                                            |                                                     |
| complete the required "Assurances and                                                                     |                                    | Weed and Seed 2000-2                                                                                                    | V211-MD-WS                                                                 | NAGE                                                |
| <b>Certifications</b> " for this application.                                                             |                                    |                                                                                                    |                                                                            |                                                     |
| 1) Click on the "Assurances" link and a window with                                                       | Application                        | Award Benorting Payments                                                                                                    | Correspondence                                                             | Switch to                                           |
| the assurance statement will appear. Read the document and Click "Accept" at the bottom of the            | Application Handbook               | Assurances and Certifications<br>To the best of my knowledge and belief, all data in                                                                                                    | this application (weapplication in two a                                   | nd convert the decument has be                      |
| window in order to confirm compliance of the project                                                      | Overview                           | duly authorized by the governing body of the app<br>assistance is awarded.                                                                                                    |                                                                            |                                                     |
| with Federal statutes, regulations and requirements.                                                      | Applicant Information              |                                                                                                    | te vour level kinding acceptance of th                                     | a tarma of this application and us                  |
| You must be authorized by your organization in order                                                      | Project Information                | Your typed name, in lieu of your signature represen<br>statement of the veracity of the representations in<br>governing body of the applicant and the applicant will                          | ade in this application. The documer                                       |                                                     |
| to click <b>"Accept."</b>                                                                                 | Budget and Program                 |                                                                                                    | roompit manane rooming.                                                    |                                                     |
| 2) Click on the "Certifications Regarding                                                                 | Attachments                        | 1. Assurances     2. Certifications Regarding Lobbying: Debarmer                                                                                                    | nt, Suspension and Other Responsibil                                       | ty Matters; and Drug-Free                           |
| <b>Lobbying</b> " link and a window with the certifications                                               | Assurances and<br>Certifications   | 2 Workplace requirements.                                                                                                    |                                                                            | 11                                                  |
| will appear. Read the document and Click "Accept" at                                                      |                                    | Prefix 3                                                                                                    | Mr.                                                                        |                                                     |
| the bottom of the window in order to comply with the                                                      | Review SF 424                      | Name Prefix:(Other)                                                                                                    | l.                                                                         |                                                     |
| stated certifications. You must be authorized by your                                                     | Submit Application                 | First Name & Middle Initial (if any)                                                                                                    | Tom                                                                        |                                                     |
| organization in order to click "Accept."                                                                  |                                    | "Last Name                                                                                                    | Jones                                                                      |                                                     |
|                                                                                                    | Help/Frequently Asked<br>Questions | Suffix                                                                                                    | Sutfix 💌                                                                   |                                                     |
| 3) Read the following contact information for the                                                         | GMS Home                           | Name Suffix:(Other)                                                                                                    | 1                                                                          |                                                     |
| organization's Authorized Representative. The                                                             | Log Off                            | Title                                                                                                    | Director                                                                   |                                                     |
| Authorized Representative is the person legally                                                           |                                    | Address Line 1                                                                                                    | 4600 Chase Ave                                                             |                                                     |
| authorized to enter into agreements on behalf of your                                                     |                                    | Address Line 2<br>City                                                                                                    | Bethesda                                                                   |                                                     |
| agency. Review the information in the following fields                                                    |                                    | County                                                                                                    | j betnesda                                                                 |                                                     |
| and change if necessary.                                                                                  |                                    | State                                                                                                    | Maryland                                                                   | *                                                   |
| 6                                                                                                    |                                    | Zip Code                                                                                                    | 11111 -1111                                                                |                                                     |
| 4) Read the statement and check the box if the                                                            |                                    | Phone                                                                                                    | 301 -111 -1111 Ext;                                                        | <b></b>                                             |
| statement is correct. The individual checking this box                                                    |                                    | Fax                                                                                                    |                                                                            |                                                     |
| must be the Authorized Representative or an individual                                                    |                                    | 'E-mail                                                                                                    | TomJ@aoi.com                                                               |                                                     |
| delegated the authority by the organization.                                                              |                                    | 4 I have examined the information pro                                                                                                    |                                                                            |                                                     |
| 5) Click <b>"Save and Continue"</b> when you have reviewed the <b>"Assurances and Certifications"</b> and |                                    | accurate. I am the signing authority, or h<br>authority by the appropriate authority of<br>this application system on behalf of this<br>or the delegation of such authority, has I<br>review. | official, to provide the information<br>jurisdiction. Information regardir | n requested throughout<br>ig the signing authority, |
| completed this screen.                                                                                    |                                    |                                                                                                    |                                                                            |                                                     |
| 1                                                                                                    |                                    | Save and Continue                                                                                                    |                                                                            |                                                     |
|                                                                                                    |                                    | 5                                                                                                    |                                                                            |                                                     |

#### GMS – Applicant Procedures Applicant - Application Handbook SF-424 Review (AP-13)

| Description                                                                                                    | Screen                                                                                                    |                                                                                     |                                                                                                    | ·                                                                                                    |                                                                                                    |
|----------------------------------------------------------------------------------------------------|----------------------------------------------------------------------------------------------------|-------------------------------------------------------------------------------------|----------------------------------------------------------------------------------------------------|----------------------------------------------------------------------------------------------------|----------------------------------------------------------------------------------------------------|
| SF 424 Review Screen: use this screen to review the information you have supplied for the "SF-424" form.                                                                                                    |                                                                                                    | Weed and See                                                                        | <b>d</b> 2000-172                                                                                                    | 11-MD-WS                                                                                                    |                                                                                                    |
| If there are a reas that need correction or need to be<br>updated, click the appropriate button on the left side of<br>the screen.                                                                                                    | Application<br>Review SF-424 Print a Copy                                                                                           | Award Reporting Payr                                                                | ments                                                                                                    | Correspondence                                                                                                    | Switch to                                                                                                    |
| <ol> <li>Click on the "Print a Copy" link to print a copy of<br/>the SF-424 for your records.</li> <li>Click on "Overview" link on the left side of the<br/>screen to correct inaccuracies about the "Type of<br/>Submission."</li> <li>Click on "Applicant Information" to correct<br/>inaccuracies on your "Legal name, Organizational Unit,<br/>Address, and point-of-contact information." The point-<br/>of-contact may be different from the authorizing official,<br/>and indicates the person with whom contact will be<br/>maintained.</li> <li>Click on "Project Information" to correct<br/>inaccuracies on your "Employer Identification Number,<br/>Type of Applicant, Type of Applications" and the<br/>"Name of Federal Agency" that you are applying for an<br/>award from.</li> <li>Click on "Project Information" to correct<br/>inaccuracies in the "Descriptive Title" for your project<br/>and the areas affected by the project.</li> </ol> | Application Handbook           Qverview         2           Applicant Information         2           Project Information         2 | Applican State Local Other Program Income TOTAL 18. TO THE BEST OF MY KNOWLED GE AN | 4. DATE PECI<br>AGENCY<br>(EIN) 7. 1<br>(EIN) 7. 1<br>(EIN) 7. 1<br>(SISTANCE 11<br>5<br>(SISTANCE 11<br>5<br>(SISTANCE 11<br>5<br>(IA<br>14<br>8.<br>16<br>50<br>(SISTANCE 12<br>(SISTANCE 12 | EIVED BY STATE<br>EIVED BY FEDERAL<br>generational Unit<br>me and talephone mamber of<br>plication Jones, Tor<br>301-555-<br>TYPE OF APPLICANT<br>State<br>NAME OF FEDERAL AGE<br>Executive O<br>DESCRIPTIVE TITLE OF<br>CONGRESSIONAL DISTI<br>Applicant<br>Project.<br>IS APPLICATION SUBJE<br>DER 12372 PROCESSY<br>IS THE APPLICANT DEL<br>No | 1000  NCY  MCY  Mice for Weed and Seed  APPLICANT'S PROJECT  DICTS OF:  CT TO REVIEW BY STATE EXECUTIVE  INQUENT ON ANY FEDERAL DEBT?  TION PREAPPLICATION ARE TRUE AND Y OF THE APPLICANT AND THE APPLICANT |
|                                                                                                    |                                                                                                    | continue                                                                            |                                                                                                    |                                                                                                    |                                                                                                    |

SF 424 Review Screen continued: use this screen to review the information you have supplied for the "SF-424" form. If there are areas that need correction or need to be updated, click the appropriate button on the left side of the screen.

6) Click on **"Project Information"** to modify the proposed project Start Date and End Date.

7) Click on **"Project Information"** to modify your funding request, and the answers to the questions: "Is application subject to review by State Executive Order 12372 Process?" and "Is the applicant delinquent on any federal debt?"

8) Click on **"Continue"** to save your work and to move forward in the process.

| Application                           | Award                                                                                                    | Reporting                                                             | Payments                                | Corresponden                                                                                                    | 08                  | Switch to                         | *              |
|---------------------------------------|----------------------------------------------------------------------------------------------------|-----------------------------------------------------------------------|-----------------------------------------|----------------------------------------------------------------------------------------------------|---------------------|-----------------------------------|----------------|
| 67 494 D                              |                                                                                                    |                                                                       |                                         |                                                                                                    |                     |                                   |                |
| ew SF-424 Print a Copy                | P                                                                                                    |                                                                       | Connection                              |                                                                                                    | -                   |                                   |                |
| pplication Handbook                   | APPLICATIO<br>FEDERAL ASS                                                                                                    |                                                                       |                                         | SUBMITTED                                                                                                    | Applicant           | Identifier                        |                |
| Overview                              |                                                                                                    |                                                                       | RECEIVED BY STATE                       | State App                                                                                                    | lication Identifier |                                   |                |
| Applicant Information                 | 4 DATE I<br>Agency                                                                                                    |                                                                       | RECEIVED BY FEDERAL                     | Federal Identifier<br>2000-W211-MD-WS                                                                                                    |                     |                                   |                |
| Project Information                   | 5 APPLICANT I                                                                                                    | NFORMATION                                                            |                                         |                                                                                                    | 2000- 9             | 211-MD2-W 5                       |                |
| Budget and Program                    | Legal Name<br>State of Maryla                                                                                                    | u d                                                                   |                                         | Organizational Unit                                                                                                    | Justice Pr          |                                   |                |
| Attachments                           | Address                                                                                                    | au.,                                                                  |                                         | Name and telephone number o                                                                                                    |                     |                                   | incoheing this |
| Assurances and<br>Certifications      |                                                                                                    | 4600 Chase Ave<br>Suite 1000<br>Bethesda, County<br>Maryland 20814-10 | 2                                       | application<br>Jones, To<br>301-555                                                                                                    | m                   |                                   |                |
| Review SF 424                         |                                                                                                    | DENTIFICATION NU                                                      | MBER (EIN)                              | 7. TYPE OF APPLICANT                                                                                                    |                     |                                   |                |
| Submit Application                    | 75-3750105<br>8. TYPE OF APPLICATION                                                                                                    |                                                                       |                                         | 9. NAME OF FEDERAL AGENCY<br>Executive Office for Weed and Seed                                                                                                    |                     |                                   |                |
| /Frequently Asked<br>stions           |                                                                                                    |                                                                       |                                         |                                                                                                    | Office for W        |                                   |                |
| Frequently Asked                      | 10. CATALOG (<br>NUMBER<br>CFDA TITLE                                                                                                    | of Federal Domes<br>16,595                                            | SEED                                    | Executive (                                                                                                    | Office for W        |                                   |                |
| /Frequently Asked<br>stions<br>: Home | 10. CATALOG (<br>NUMBER<br>CFDA TITLE<br>12. AREAS AFF                                                                                                    | of federal domess<br>16.595<br>Weed And<br>Ected by project           | SEED                                    | Executive (                                                                                                    | Office for W        |                                   |                |
| /Frequently Asked<br>stions<br>: Home | 10. CATALOG (<br>NUMBER<br>CFDA TITLE                                                                                                    | of federal domess<br>16.595<br>Weed And<br>Ected by project           | SEED                                    | Executive (                                                                                                    | Office for W        |                                   |                |
| /Frequently Asked<br>stions<br>: Home | 10. CATALOG (<br>NUMBER<br>CFDA TITLE<br>12. AREAS AFF<br>13. PROPOSED<br>Stat Date<br>End Date<br>15. ESTIMATET                                                                                           | IF FEDERAL DOMES<br>16.395<br>WEED AND<br>ECTED BY PROJECT            | SEED                                    | Executive (<br>11. DESCRIPTIVE TITLE (<br>14. CONGRESSIONAL DIS'<br>a. Applicat<br>b. Project.<br>16. IS APPLICATION SUB)                                                                                                    | Office for W        | NT'S PROJECT                      | CUTINE         |
| /Frequently Asked<br>stions<br>: Home | 10. CATALOG (<br>NUMBER<br>CFDA TITLE<br>12. AREAS AFF<br>13. PROPOSED<br>Start Data<br>End Data                                                                                                    | IF FEDERAL DOMES<br>16.395<br>WEED AND<br>ECTED BY PROJECT            | SEED                                    | Executive (<br>11. DESCRIPTIVE TITLE (<br>14. CONGRESSIONAL DIS'<br>a. Applicat<br>b. Project.                                                                                                    | Office for W        | NT'S PROJECT                      | CUTIME         |
| /Frequently Asked<br>stions<br>: Home | 10. CATALOG (<br>NUMBER<br>CFDA TITLE<br>12. AREAS AFF<br>13. PROPOSED<br>Stat Date<br>End Date<br>15. ESTIMATET                                                                                           | IF FEDERAL DOMES<br>16.395<br>WEED AND<br>ECTED BY PROJECT            | SEED                                    | Executive (<br>11. DESCRIPTIVE TITLE (<br>14. CONGRESSIONAL DIS'<br>a. Applicat<br>b. Project.<br>16. IS APPLICATION SUB)                                                                                                    | Office for W        | NT'S PROJECT                      | CUTIVE         |
| /Frequently Asked<br>stions<br>: Home | 10. CATALOG G<br>NUMBER<br>CFDA TITLE<br>12. AREAS AFF<br>13. PROPOSED<br>Stat Date<br>End Date<br>7. Federal                                                                                              | IF FEDERAL DOMES<br>16.395<br>WEED AND<br>ECTED BY PROJECT            | SEED<br>6<br>50                         | Executive (<br>11. DESCRIPTIVE TITLE (<br>14. CONGRESSIONAL DIS'<br>a. Applicat<br>b. Project.<br>16. IS APPLICATION SUB)                                                                                                    | Office for W        | NT'S PROJECT                      | CUTIME         |
| /Frequently Asked<br>stions<br>: Home | 10. CATALOG (<br>NUMBER<br>CFDA TITLE       12. AREAS AFF       13. PROPOSED<br>Stat Date       5. ESTIMATEL<br>Federal       7                                                                            | IF FEDERAL DOMES<br>16.395<br>WEED AND<br>ECTED BY PROJECT            | SEED<br>0<br>80<br>80                   | Executive (<br>11. DESCRIPTIVE TITLE (<br>14. CONGRESSIONAL DIS'<br>a. Applicat<br>b. Project.<br>16. IS APPLICATION SUB)                                                                                                    | Office for W        | NT'S PROJECT                      | CUTIME         |
| /Frequently Asked<br>stions<br>: Home | 10. CATALOG 6       NUMBER       CFDA TITLE       12. AREAS AFF       13. PROPOSED       Stat Date       Phd Date       7       Federal       Applicant       State                                        | IF FEDERAL DOMES<br>16.395<br>WEED AND<br>ECTED BY PROJECT            | SEED                                    | Executive (<br>11. DESCRIPTIVE TITLE (<br>14. CONGRESSIONAL DIS'<br>a. Applicat<br>b. Project.<br>16. IS APPLICATION SUB)                                                                                                    | Office for W        | NT'S PROJECT                      | CUTIME         |
| /Frequently Asked<br>stions<br>: Home | 10. CATALOG G       NUMBER       CFDA TITLE       12. AREAS AFF       13. PROPOSED       Stat Date       End Date       Proposed       15. ESTIMATET       Federal       Applicant       State       Local | IF FEDERAL DOMES<br>16.395<br>WEED AND<br>ECTED BY PROJECT            | SEED<br>5<br>50<br>50<br>50<br>50<br>50 | Executive (<br>11 DESCRIPTIVE TITLE (<br>14 CONGRESSIONAL DIS'<br>Applicat<br>b. Project.<br>16 IS APPLICATION SUED<br>ORDER 12372 PROCESSI<br>17 IS THE APPLICANT DE                                                                                                    | IRICTS OF:          | nt's project<br>view by state exe |                |
| /Frequently Asked<br>stions<br>: Home | 10. CATALOG G       NUMBER       CFDA TITLE       12. AREAS AFF       13. PROPOSED       Stat Date       End Date       7       Federal       Applicant       State       Local       Other                | IF FEDERAL DOMES<br>16.395<br>WEED AND<br>ECTED BY PROJECT            | SEED                                    | Executive (<br>11. DESCRIPTIVE TITLE (<br>14. CONGRESSIONAL DIS'<br>a. Applicat<br>b. Project.<br>16. IS APPLICATION SUBJ<br>ORDER 12372 PROCESS(<br>16. IS APPLICATION SUBJ<br>IN THE SUBJECT OF SUBJECT OF SUBJECT O | IRICTS OF:          | nt's project<br>view by state exe |                |

#### **GMS** – Applicant Procedures **Applicant - Application Handbook Submit Application (AP-14)**

Description

submitted.)

#### Screen Submit Application Screen: use this screen to submit your application. (NOTE: All information must be fully Weed and Seed 2000-W211-MD-WS complete and your "User Id" must be approved by the Program Office before the application can be Switch to Reporting Correspondence Application Paymen Application Handbook Submit Application Your user id has not been approved by the Program Office. 1 1) Review this field that comments on the completion of Overview your application. In this example, the Program You can Submit this application only when the following checklist is complete. Click on the "Incomplete" link to Applicant Information get more details for the corresponding incomplete item. Manager at the Program Office has not approved your Project Information access to the system. Your application will be saved Status Requirement Budget and Program Complete Overview Information but cannot be submitted until you are approved to Attachments Complete Applicant Information access the system. You will be notified via email when **Project Information** Incomplete Assurances and Complete Budget and Program Attachments Certifications your "User Id" has been approved. Certified to the Assurances and Certifications Regarding Complete Lobbying, Debarment, Suspension and Other Responsibility Review SF 424 Matters; and Drug-Free Workplace requirements 2) Notice that in this example that the Project Submit Application Information is incomplete. You must then complete all of required fields in the Project Information section. Help/Frequently Asked You may not submit your application until all of the above conditions are marked as "Completed". 🤰 Ouestions Click on the "Incomplete" link to return to the corresponding incomplete section. The system will provide you with more detailed information about the Weed and Seed 2000-W211-MD-WS items that are incomplete. Switch to ٠ Application 3) Verify that your "User Id" has been approved and Submit Application Application Handbook the status of each requirement is complete. You can Submit this application only when the following checklist is complete. Click on the "Incomplete" link to Overview get more details for the corresponding incomplete item 4) Click "Submit Application" to send the complete Applicant Information Status Requirement application to the Program Office at OJP. **Project Information** Complete **Overview Information** Complete Applicant Information **Budget and Program** Complete Project Information Attachments Complete Budget and Program Attachments Certified to the Assurances and Certifications Regarding Assumances and Complete Lobbying, Debarment, Suspension and Other Responsibility Certifications Matters; and Drug-Free Workplace requirements. Review SF 424 Submit Application Submit Application

#### GMS – Applicant Procedures Applicant - Application Handbook Application Submission Confirmation (AP-15)

| Description                                                                                                    | Screen                                                                                                    |
|----------------------------------------------------------------------------------------------------|----------------------------------------------------------------------------------------------------|
| Submission Confirmation Screen: this screen will<br>confirm that your application has been successfully<br>submitted to OJP. (NOTE: After the application has<br>been submitted no changes or edits can be made to the | Weed and Seed Program Support Grants 2000-W233-MD-WS                                                                                                    |
| application.)                                                                                                    | Application Award Reporting Payments Correspondence Switch to                                                                                                    |
| 1) Click on the " <b>Return to GMS Home</b> " link to return<br>to the " <b>Grants Management System Homepage</b> ."                                                                                                   | Your application for the Weed and Seed Program Support Grants has been successfully submitted. You will no longer be able to edit any information submitted. However, you can log in any time to view the application information. You will be contacted by the Program Office when your application is processed or any other action is required by you. |
| The Homepage is the page you saw when you first entered the system.                                                                                                    | Return to GMS Home Log Out<br>1 2                                                                                                    |
| 2) Click on the "Log Out" link to log off of the<br>"Grants Management System."                                                                                                    |                                                                                                    |
|                                                                                                    |                                                                                                    |
|                                                                                                    |                                                                                                    |

#### **GMS – Applicant Procedures Applicant - Application Handbook Correspondence (AP-16)**

| Description                                                                                                    | Screen                                                                                                    |
|----------------------------------------------------------------------------------------------------|----------------------------------------------------------------------------------------------------|
| Correspondence Screen: use this screen to send and<br>receive email to and from the Program Office. Any<br>email sent or received becomes part of the official grant                                                              | Weed and Seed Program Support Grants 2000 W233-MD-WS                                                                                                    |
| file for this application.                                                                                                    | Application Award Reporting Payments Correspondence Switch to                                                                                                    |
| 1) View the new correspondence from the Program Office by clicking "New Mail." This is also the default opening screen.                                                                                                    | Correspondence     New Email Messages       1     New Mail       2     Sent Mail   Date Sender Subject (Click to Read Message)                                                                                                    |
| 2) View correspondence you have previously sent to the Program Office by clicking <b>"Sent Mail."</b>                                                                                                    | 3 Old Mail No New Emails.<br>Send a Message 4                                                                                                    |
| 3) View old correspondence between the Program Office and yourself by clicking <b>"Old Mail."</b>                                                                                                    | Help/Frequently Asked<br>Questions                                                                                                    |
| 4) View "Mail, Date, Sender," and "Subject" in this field.                                                                                                    | GMS Home<br>Log Off                                                                                                    |
| 5) Send a message to your point of contact at the<br>Program Office by clicking <b>"Send a Message."</b> This<br>will open a new frame to the right of the button. The<br>addressee is already filled in for you. You may fill in | Weed and Seed Program Support Grants 2004-W233-MD-WS       Image: Correspondence         Application       Award       Reporting       Parminite       Correspondence       Switch to                                                                                                    |
| anyone you wish to "cc:" in the line below it.                                                                                                    | Correspondence Send An Email Message                                                                                                    |
| 6) Place the text of your original message in the field marked " <b>Message</b> ."                                                                                                    | New Mail         To:         Weed and Seed Program Support Grants Office           Sent Mail         CC                                                                                                    |
| 7) Press "Send" to send the mail.                                                                                                    | Old Mail     Subject     Re: Application Number 2000-W233-MD-WS       5     Send a Message     Image: Comparison of the sender of the sender of the sen |
| 8) Press <b>"Cancel"</b> to cancel the process. The mail will<br>not be sent, you will return to the original screen, and<br>your mail message will not be saved.                                                                 | Help/Frequently Asked<br>Questions<br>GMS Home<br>Log Off<br>7<br>8<br>Send Cancel                                                                                                    |

#### GMS – Applicant Procedures Applicant - Main Screen Status Return User (AP-17)

| Description                                                                                                    | Screen                                                                      |                                                                                                    |
|----------------------------------------------------------------------------------------------------|-----------------------------------------------------------------------------|----------------------------------------------------------------------------------------------------|
| Return User Status Screen: use this screen to review the status of the programs you are currently participating in. Click on the <b>"Status"</b> link to begin.                                                                                                    | <b>3</b>                                                                    | Grant Management System Homepage                                                                                                    |
| <ol> <li>Select the fiscal "Year" and the "Solicitation" that<br/>you want to review by using the pull down list. The<br/>system will default to "All" fiscal "Years" and "All"<br/>"Solicitations." Click the "Refresh" button.</li> </ol>                                                                                                    | Status<br>Funding Opportunities<br><u>Profile</u><br><u>Change Password</u> | All programs you are currently participating in are listed below. To reduce the size of program listing, choose from the following criteria and press the <b>Refresh</b> button.          IVear       All       Solicitation       Refresh         Office of Justice Programs has many other funding opportunities that you may be eligible for. To review these opportunities or to start a new application click on Funding Opportunities. |
| 2) The system will display all programs that match the criteria you selected above.                                                                                                    | Log Off                                                                     | Weed and Seed           Last program update posted on October 10, 2000           Year         Application No.         Status         Correspondence         Action                                                                                                    |
| 3) Click " <b>Compose message</b> " on the specific application to send email to the Program Office. See Job Aid AP-16 for more information on sending email to the Program Office.                                                                                                    | <u>Help/Frequently Asked</u><br><u>Questions</u>                            | 2000     2000-W211-MD-WS     • Application not yet submitted, last saved on 18-DEC-2000     3No messages Compose message     4Update WithDraw                                                                                                    |
| 4) Click on <b>"Update"</b> or <b>"Withdraw"</b> to modify or<br>delete an application that has not been submitted. Click<br><b>"Update"</b> to review and make changes to this<br>application. Click <b>"Withdraw"</b> to completely remove<br>this specific application from the system. If an<br>application has previously been submitted you will see a<br><b>"View"</b> link. Click <b>"View"</b> to review these<br>applications. |                                                                             |                                                                                                    |

#### GMS – Applicant Procedures Applicant - Main Screen Applicant Profile (AP-18)

| Description                                                                                                    | Screen                          |                                                 |                               |
|----------------------------------------------------------------------------------------------------|---------------------------------|-------------------------------------------------|-------------------------------|
| Applicant Profile Screen: use this screen to review the                                                                                                    | AD ROLL                         |                                                 |                               |
| information you entered about the applicant.                                                                                                    |                                 | Grant Management System Hon                     | nepage                        |
| 1) Review the applicant's Federal <b>"Employer</b><br><b>Identification Number (EIN)."</b> If it is necessary to<br>make changes click <b>"Update Profile"</b> at the bottom of<br>the screen to make changes. | Status<br>Eunding Opportunities | Profile Information<br>Organization Information |                               |
| 2) Review the "Legal Name" of the applicant. If it is                                                                                                    | Profile                         | * Employer ID Number (EIN): 1                   | 22-3344655                    |
| necessary to make changes click "Update Profile" at                                                                                                    | Change Password                 | *Legal Name: 2                                  | State of Maryland             |
| the bottom of the screen. See item #7 on the following                                                                                                    | Log Off                         | * Organizational Unit:                          | Maryland State Police         |
| page.                                                                                                    | <u>Low on</u>                   | * Address Line 1: 3                             | 4500 Chase Ave                |
| puge.                                                                                                    | Help/Frequently Asked           | Address Line 2:                                 | Suite 2000                    |
| 3) Review the address information for the applicant. If it                                                                                                    | Questions                       | * City:                                         | Bethesda                      |
| is necessary to make changes click "Update Profile" at                                                                                                    |                                 | County                                          |                               |
| the bottom of the screen.                                                                                                    |                                 | * State:                                        | Maryland                      |
| 1) Deview the "User Name" for the person using the                                                                                                    |                                 | * Zip Codei                                     | 20814-2000                    |
| 4) Review the <b>"User Name"</b> for the person using the Grants Management System to submit this application.                                                                                                 |                                 | * Type of Applicanti                            | State                         |
| If it is necessary to make changes click <b>"Update</b>                                                                                                    |                                 | Type of Applicant (other):                      |                               |
| <b>Profile</b> " at the bottom of the screen.                                                                                                    |                                 | * Applicant Congressional District:             | Congressional District 03, MD |
| <b>Frome</b> at the bottom of the screen.                                                                                                    |                                 | * User Namer 4                                  | johntumer                     |
| 5) Review the Authorized Representative's information                                                                                                    |                                 | Authorized Representative:                      |                               |
| starting with "User Prefix." If it is necessary to make                                                                                                    |                                 | * User Prefix: 5                                | Dr.                           |
| changes click <b>"Update Profile</b> " at the bottom of the                                                                                                    |                                 | prefix (other):                                 |                               |
| screen.                                                                                                    |                                 | * User First Name:                              | Robert                        |
|                                                                                                    |                                 | * Oser Last Namer                               | Smith                         |
|                                                                                                    |                                 | * Titler                                        | Executive Director            |
|                                                                                                    |                                 | * Phone Number:                                 | 3015551000 Ext : 300          |
|                                                                                                    |                                 | Fas Numberi                                     | 3015551200                    |
|                                                                                                    |                                 | * User E-mail Address:                          | robertsmith@MSP.gov           |
|                                                                                                    |                                 |                                                 |                               |

Applicant Profile Screen continued: use this screen to review the information you entered about the applicant.

6) Review the Alternate Contact's information starting with "User Prefix." If it is necessary to make changes click "Update Profile" at the bottom of the screen.

7) Click **"Update Profile"** to update any information in the applicant profile. You will be taken to a screen where modifications can be made. After the modifications are complete click **"Update Profile"** at the bottom of the screen.

| 2                      |                      |
|------------------------|----------------------|
| Alternate Contact:     |                      |
| * User Prefix: 6       | ht                   |
| prefix (other):        |                      |
| * User First Name:     | John                 |
| *User Last Name:       | Tumer                |
| * Title:               | Director             |
| * Phone Number:        | 3015551000 Ext : 250 |
| Fas Number:            | 3015551100           |
| * User E-mail Address: | johntumer@MSP.gov    |

### GMS – Applicant Procedures Applicant - Main Screen Change Password (AP-19)

| Description                                          | Screen                             |                                                                                                    |
|------------------------------------------------------|------------------------------------|----------------------------------------------------------------------------------------------------|
| Change Password Screen: use this screen to change    | 040                                |                                                                                                    |
| your password. Remember that the passwords are all   |                                    | Grant Management System Home Page                                                                                                    |
| case sensitive.                                      |                                    |                                                                                                    |
|                                                      | Status                             | Change Password                                                                                                    |
| 1) Click on "Change Password" at the left of the     | Funding Opportunities              | To change your password, please enter your old and new passwords in the appropriate text boxes below. Your<br>new password needs to be at least 8 characters long. |
| screen.                                              | Profile                            |                                                                                                    |
| 2) Enter your "Old Password." (NOTE: the Password    | 1<br>1 1040 05 00                  | 2 Old Password                                                                                                    |
| characters will appear on the screen as *s)          | Change Password 1                  | 3 New Password                                                                                                    |
| characters with appear on the screen us s)           | LogOff                             | 4 Confirm New Password                                                                                                    |
| 3) Enter your "New Password." (NOTE: the Password    | P. WITER T. 16 17 W                | Change Password                                                                                                    |
| characters will appear on the screen as *s)          | Help/Frequently Asked<br>Questions | 5 Change rassword                                                                                                    |
|                                                      |                                    |                                                                                                    |
| 4) Confirm your "New Password" by re-entering the    |                                    |                                                                                                    |
| Password. (NOTE: the Password characters will appear |                                    |                                                                                                    |
| on the screen as *s)                                 |                                    |                                                                                                    |
|                                                      |                                    |                                                                                                    |
| 5) Click on "Change Password" to complete the        |                                    |                                                                                                    |
| process.                                             |                                    |                                                                                                    |
|                                                      |                                    |                                                                                                    |
|                                                      |                                    |                                                                                                    |

### **GMS – Applicant Procedures Applicant - SF-424 Forgotten Password (AP-20)**

| Description                                                                                                    | Screen                                                                                                    |
|----------------------------------------------------------------------------------------------------|----------------------------------------------------------------------------------------------------|
| <ul> <li>Forgotten Password Screen: use this screen to assist you if you have forgotten or misplaced your password.</li> <li>1) Click on the "Forgotten your password?" link at</li> </ul>    | Grant Management System Homepage                                                                                                    |
| the bottom of the <b>"Applicant Sign In"</b> page. A new window will appear on the screen.                                                                                                    | Applicant Sign In                                                                                                    |
| 2) Fill in the mandatory fields on the screen and the GMS Support Office will call you with further assistance. Or if you prefer, you may call the GMS Hotline at 1-888-549-9901.             | User ID:<br>Password:<br>Sign In                                                                                                    |
| 3) Select your State from the pull down menu.                                                                                                    | I           First Time User?         Forgotten your password?                                                                                                    |
| 4) Enter your email address as it appeared on your user registration.                                                                                                    | Forgotten Password - Netscape     Image: Communicator Help                                                                                                    |
| <ul> <li>5) Click the "Email" button to send the information to GMS and the click "Close Window" to close the window. Wait for GMS to contact you via telephone with your password</li> </ul> | Forgotten your password?         Enter the information requested and the GMS Support Office staff will call you with further assistance. If you prefer, you may contact the GMS Hotline at 1-888-549-9901 option 5 for a new password.         *Mandatory fields       2         * First Name |

#### GMS – Applicant Procedures Applicant - Sign In Error Messages (AP-21)

| Applicant - Sign In Error Messages (AP-21)                                                                                                    |                                                                                                    |  |  |  |
|----------------------------------------------------------------------------------------------------|----------------------------------------------------------------------------------------------------|--|--|--|
| Description                                                                                                    | Screen                                                                                                    |  |  |  |
| Sign In Error Message Screen: use this screen to correct errors received at login.                                                                                                    | Office of Justice Programs<br>Grants Management System                                                                                                    |  |  |  |
| 1) Read the error statement that appears due to an Invalid<br>Login Attempt. Click "Go Back" to return to the<br>"Applicant Sign In" page and then enter the correct<br>"User ID" and "Password." <u>Remember that the "User</u><br><u>ID" and "Password" are case sensitive.</u> You can verify<br>your password by clicking on the "Forgotten your<br>password?" link on the "Applicant Sign In" page. If<br>the error still persists after entering the correct "User ID"<br>and "Password," please contact the Help Desk at 1-<br>888-549-9901 or send an email to <u>ojp@ojp.usdoj.gov.</u> | Your request cannot be processed for the following reasons:<br>Invalid Login Attempt. Please verify that you are using the correct USER ID and Password.<br>If the error persists, please contact the Grant Management System (GMS) hotline at 1 888 549 9901 or<br>email at ojp@ojp.usdoj.gov<br>Go Back 1 |  |  |  |
| 2) Enter your current <b>"Password."</b> To help ensure a secure system, your <b>"Password"</b> will expire every 60 days and you will be prompted to create a new <b>"Password."</b>                                                                                                    | Office of Justice Programs<br>Grants Management System                                                                                                    |  |  |  |
| 3) Enter a new <b>"Password"</b> that is different from your current <b>"Password."</b> Remember, the <b>"Password"</b> must be a minimum of 8 characters long and must not begin with a number.                                                                                                    | Password Expired                                                                                                    |  |  |  |
| 4) Confirm the new <b>"Password"</b> by reentering it in the field. Reenter exactly the same <b>"Password"</b> as you entered in the <b>"New Password"</b> field.                                                                                                    | Old Password: 2<br>New Password: 3<br>Confirm New Password: 4                                                                                                    |  |  |  |
| 5) Click on <b>"Change Password"</b> to submit the new <b>"Password"</b> and to log on to the system.                                                                                                    | 5 Change Password                                                                                                    |  |  |  |
| * Remember to record your new password for your records. Also remember that the password is case sensitive.                                                                                                    |                                                                                                    |  |  |  |

6) If you receive the error message pictured here, you have selected a "User Id" that has already been assigned in the system.

7) Click the **"Go Back"** button to return to your registration information screen and select a different **"User Id."** 

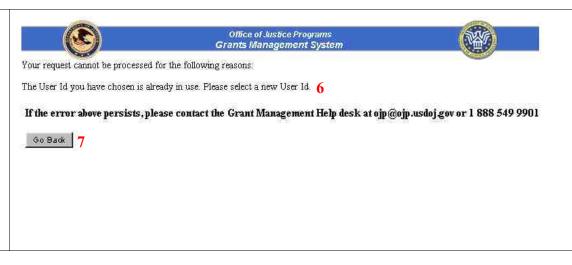

# Appendix B

Sample Budget Detail Worksheet

OMB Approval No. 1121-0188 Expires 5-98 (Rev. 12/97)

#### Fiscal Year 2003 Terrorism Early Alert and Strategic Planning System Budget Detail Worksheet

**Purpose:** The Budget Detail Worksheet may be used as a guide to assist you in the preparation of the budget and budget narrative. You may submit the budget and budget narrative using this form or in the format of your choice (plain sheets, your own form, or a variation of this form). However, all required information (including the budget narrative) must be provided. Any category of expense not applicable to your budget may be deleted.

**A. Personnel** - List each position by title and name of employee, if available. Show the annual salary rate and the percentage of time to be devoted to the project. Compensation paid for employees engaged in grant activities must be consistent with that paid for similar work within the applicant organization.

Name/Position

**Computation** 

<u>Cost</u>

**B. Fringe Benefits** - Fringe benefits should be based on actual known costs or an established formula. Fringe benefits are for the personnel listed in budget category (A) and only for the percentage of time devoted to the project. Fringe benefits on overtime hours are limited to FICA, Workman's Compensation, and Unemployment Compensation.

Name/Position

**Computation** 

Cost

TOTAL \_\_\_\_\_

Total Personnel & Fringe Benefits

**C. Travel** - Itemize travel expenses of project personnel by purpose (e.g., staff to training, field interviews, advisory group meeting, etc.). Show the basis of computation (e.g., six people to 3-day training at \$X airfare, \$X lodging, \$X subsistence). In training projects, travel and meals for trainees should be listed separately. Show the number of trainees and unit costs involved. Identify the location of travel, if known. Indicate source of Travel Policies applied, Applicant or Federal Travel Regulations.

Purpose of Travel Location Item

Computation

Cost

**D. Equipment** - List non-expendable items that are to be purchased. Non-expendable equipment is tangible property having a useful life of more than two years. (Note: Organization's own capitalization policy and threshold amount for classification of equipment may be used). Expendable items should be included either in the "Supplies" category or in the "Other" category. Applicants should analyze the cost benefits of purchasing versus leasing equipment, especially high cost items and those subject to rapid technical advances. Rented or leased equipment costs should be listed in the "Contractual" category. Explain how the equipment is necessary for the success of the project. Attach a narrative describing the procurement method to be used.

<u>Item</u>

**Computation** 

<u>Cost</u>

**E. Supplies** - List items by type (office supplies, postage, training materials, copying paper, and other expendable items such as books, hand held tape recorders and show the basis for computation. (Note: Organization's own capitalization policy and threshold amount for classification of supplies may be used). Generally, supplies include any materials that are expendable or consumed during the course of the project.

Supply Items

**Computation** 

<u>Cost</u>

TOTAL \_\_\_\_\_

**F. Construction** - As a rule, construction costs are not allowable. In some cases, minor repairs or renovations may be allowable. Consult with the program office before budgeting funds in this category.

Purpose

Description of Work

<u>Cost</u>

**G.** Consultants/Contracts - Indicate whether applicant's formal, written Procurement Policy or the Federal Acquisition Regulations are followed.

**Consultant Fees:** For each consultant enter the name, if known, service to be provided, hourly or daily fee (8-hour day), and estimated time on the project. Consultant fees in excess of \$450 per day require additional justification and prior approval from OJP.

| Name of Consultant Service Frontieu Computation Cost | Name of Consultant | Service Provided | Computation | Cost |
|------------------------------------------------------|--------------------|------------------|-------------|------|
|------------------------------------------------------|--------------------|------------------|-------------|------|

Subtotal \_\_\_\_\_

**Consultant Expenses**: List all expenses to be paid from the grant to the individual consultant in addition to their fees (i.e., travel, meals, lodging, etc.)

<u>ltem</u>

Location

<u>Computation</u> <u>Cost</u>

Subtotal \_\_\_\_\_

**Contracts:** Provide a description of the product or services to be procured by contract and an estimate of the cost. Applicants are encouraged to promote free and open competition in awarding contracts. A separate justification must be provided for sole source contracts in excess of \$100,000.

ltem

<u>Cost</u>

| Su | btotal |
|----|--------|
| то | TAL    |

**H. Other Costs** - List items (e.g., rent, reproduction, telephone, janitorial or security services, and investigative or confidential funds) by major type and the basis of the computation. For example, provide the square footage and the cost per square foot for rent, and provide a monthly rental cost and how many months to rent.

**Description** 

**Computation** 

Cost

**I. Indirect Costs** - Indirect costs are allowed only if the applicant has a Federally approved indirect cost rate. A copy of the rate approval, (a fully executed, negotiated agreement), must be attached. If the applicant does not have an approved rate, one can be requested by contacting the applicant's cognizant Federal agency, which will review all documentation and approve a rate for the applicant organization, or if the applicant's accounting system permits, costs may be allocated in the direct costs categories.

**Description** 

**Computation** 

<u>Cost</u>

**Budget Summary** - When you have completed the budget worksheet, transfer the totals for each category to the spaces below. Compute the total direct costs and the total project costs. Indicate the amount of Federal requested and the amount of non-Federal funds that will support the project.

| Budget Category          | <u>Amount</u> |
|--------------------------|---------------|
| A. Personnel             |               |
| B. Fringe Benefits       |               |
| C. Travel                |               |
| D. Equipment             |               |
| E. Supplies              |               |
| F. Construction          |               |
| G. Consultants/Contracts |               |
| H. Other                 |               |
| Total Direct Costs       |               |
| I. Indirect Costs        |               |
| TOTAL PROJECT COSTS      |               |
|                          |               |

| Federal Request    |  |
|--------------------|--|
| Non-Federal Amount |  |

# Appendix C

Sample Equipment Coordination Certification

### Fiscal Year 2003 Terrorism Early Alert and Strategic Planning System

### **Equipment Coordination Certification**

I certify that:

! Use of these funds to create an anti-terrorism risk management and planning system for state and local responders will be coordinated with other ongoing Federal initiatives and with the State's domestic preparedness strategy.

Chief Executive Officer:

Name

Title

Appendix D Application Checklist

## **Application Checklist**

- G On-Line Application
- G File Attachments:

  - Program Narrative
     Budget Detail Worksheet
     Equipment Coordination Certification